# Fachliche Dokumentation

# Erstbelehrung nach dem Infektionsschutzgesetz absolvieren

Version 1.2.1

Hinweis: Der bisherige "Aktivierungsleitfaden" wird durch das Dokument "Fachliche Dokumentation" ersetzt. Alle Informationen, die zur Aktivierung des Prozesses benötigt werden, finden die Mandantenadministratoren künftig im Dokument "Technische Dokumentation" zum Prozess.

Copyright © 2021 bei Ministerium des Inneren, für Digitalisierung und Kommunen Baden-**Württemberg** 

Rechte, auch die des auszugsweisen Nachdrucks, der fotomechanischen Wiedergabe (einschließlich Mikrokopie) sowie der Auswertung durch Datenbanken oder ähnliche Einrichtungen, vorbehalten.

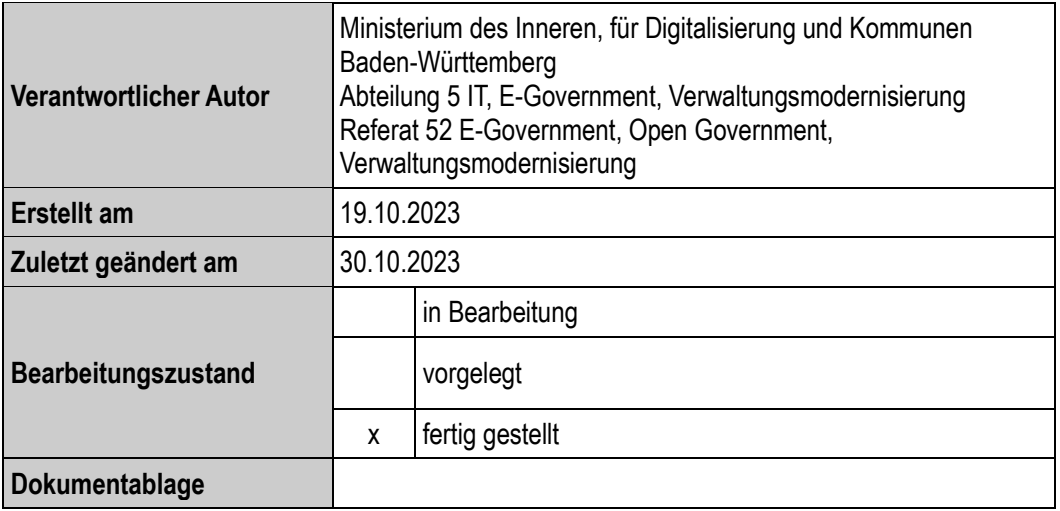

# Inhaltsverzeichnis

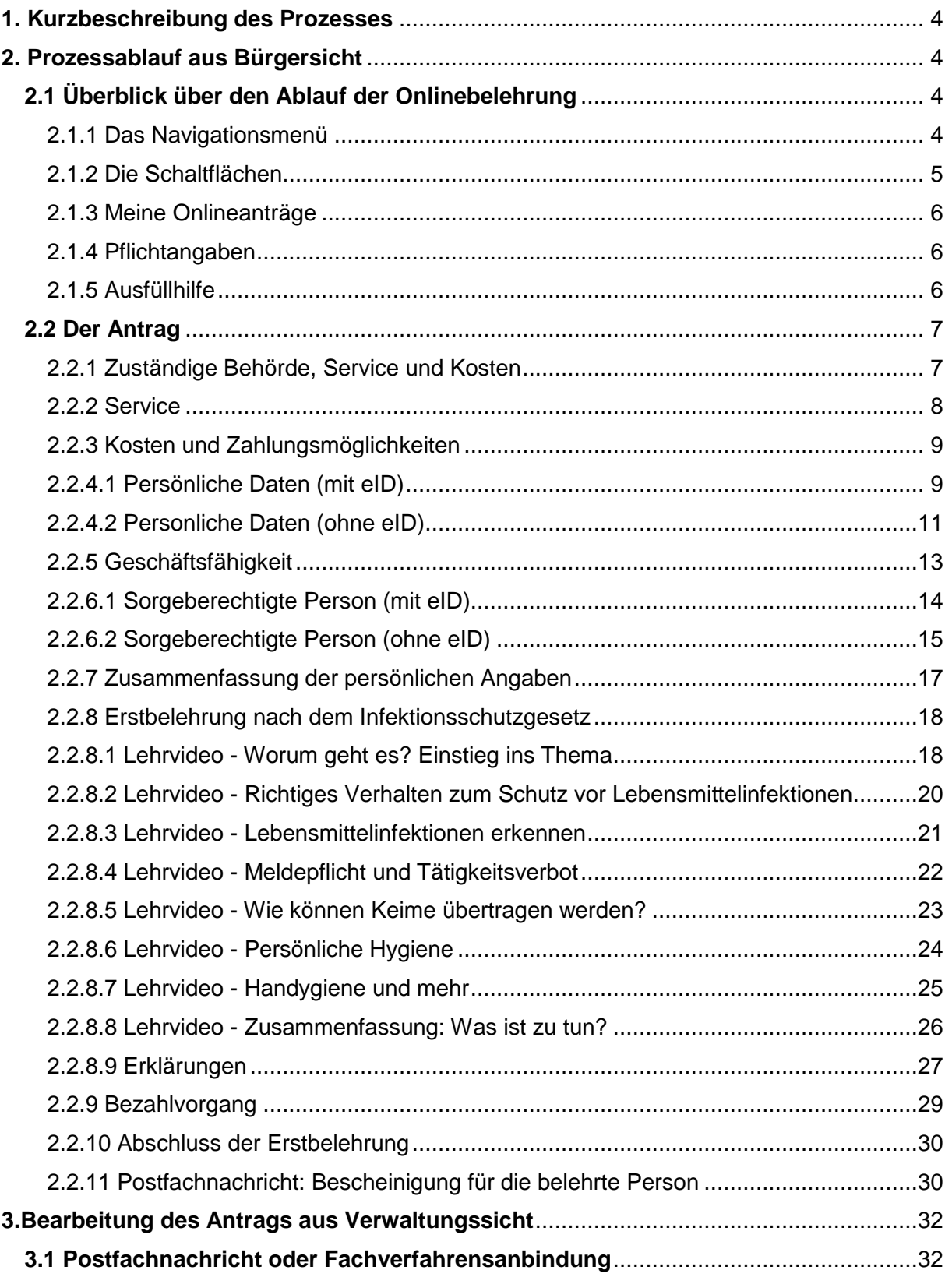

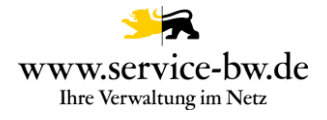

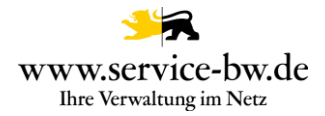

# <span id="page-3-0"></span>**1. Kurzbeschreibung des Prozesses**

Serviceportal-Leistung: Infektionsschutzbelehrung inklusive Bescheinigung beantragen (ID 789)

Wer bei seiner Arbeit mit Lebensmitteln in Berührung kommt (z.B. Lebensmittel herstellt, behandelt oder in Verkehr bringt) oder Lebensmittelbedarfsgegenstände (z.B. Geschirr) reinigt, braucht eine Bescheinigung des Gesundheitsamtes über die Teilnahme an einer Belehrung nach dem Infektionsschutzgesetz. Auch Personen, die sich regelmäßig in Küchen von Gaststätten oder sonstigen Gemeinschaftsverpflegungseinrichtungen aufhalten, müssen an einer Belehrung teilnehmen.

Die Belehrung kann über den Prozess online durchgeführt werden. Die Bescheinigung hierfür wird nach der Teilnahme ins Postfach zugestellt.

## <span id="page-3-1"></span>**2. Prozessablauf aus Bürgersicht**

Nach der Aktivierung des Prozesses im AdminCenter von Service-BW und der danach möglichen Einbindung des Prozesslinks über die REST-Schnittstelle auf der kommunalen Homepage kann die antragstellende Person diesen Bürgerdienst aufrufen und die für den Dienst notwendigen Daten über verschiedene, assistentengesteuerte Masken eingeben. Voraussetzung dabei ist, dass die antragstellende Person über ein Servicekonto im Serviceportal verfügt.

## <span id="page-3-3"></span><span id="page-3-2"></span>**2.1 Überblick über den Ablauf der Onlinebelehrung 2.1.1 Das Navigationsmenü**

Im Navigationsmenü links ist der Aufbau des Antrages in numerischer Abfolge zu sehen.

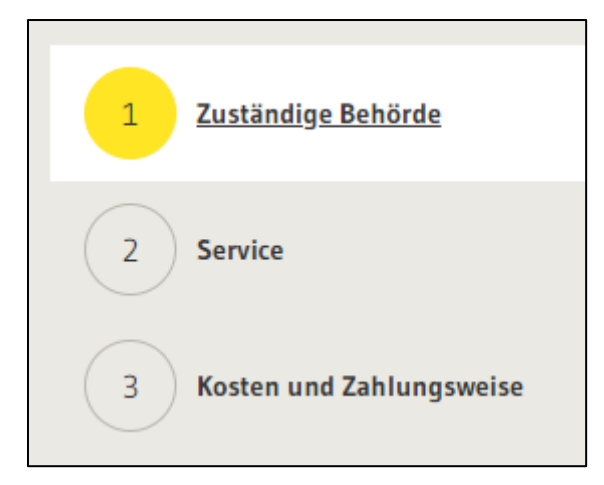

Ist die Bearbeitung innerhalb der Navigationspunkte weiter fortgeschritten und befindet sich die antragstellende Person z.B. bereits bei Punkt 2 "Service und Kosten", kann jeder Zeit wieder auf die erste Seite oder alle anderen Seiten, durch Anklicken des jeweiligen Punktes, gesprungen werden.

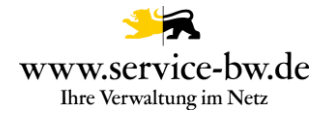

### <span id="page-4-0"></span>**2.1.2 Die Schaltflächen**

Während der Antragsbearbeitung gibt es verschiedene Schaltflächen:

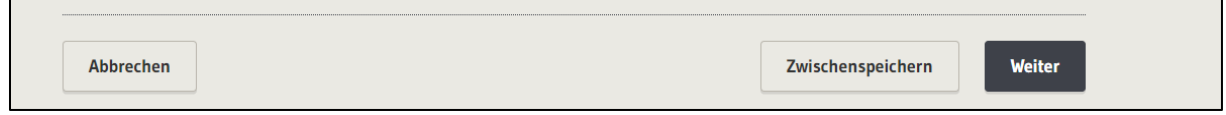

#### **Abbrechen**

Klicken Sie auf Abbrechen werden Sie gefragt, ob Sie den Onlineantrag löschen oder zwischenspeichern möchten.

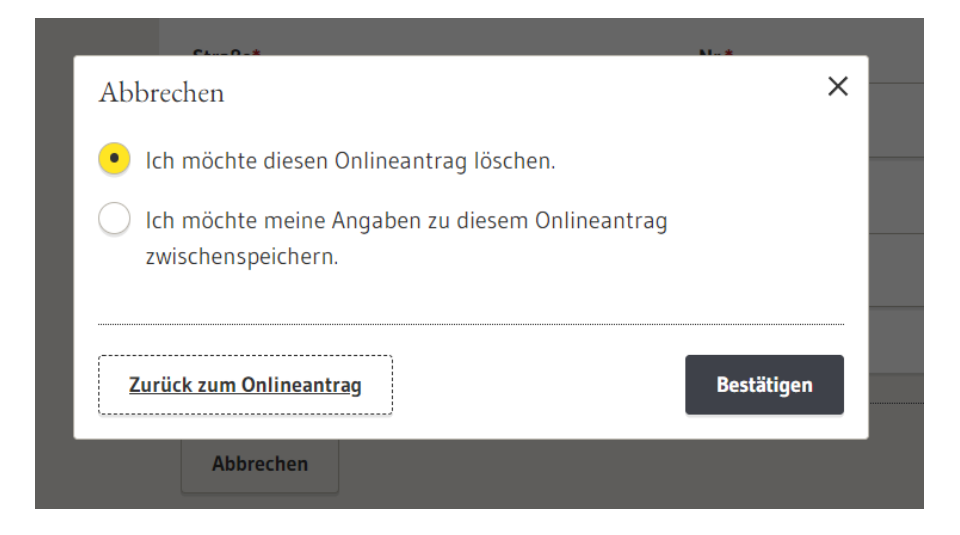

#### **Elektronischen Antrag löschen**

Entscheiden Sie sich dafür den Antrag zu löschen, wird der Onlineantrag gelöscht.

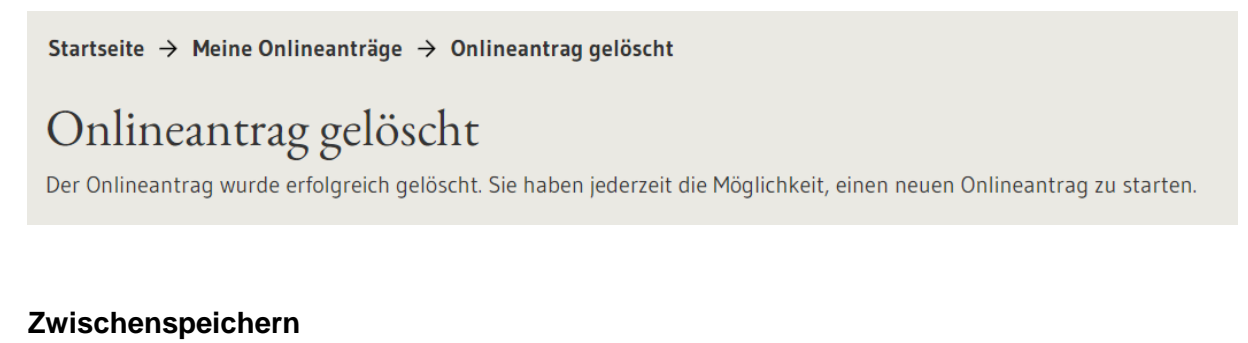

Wird das Formular zwischengespeichert, kann es jederzeit wieder bearbeitet werden. In diesem Fall ist es in der Aufgabenliste oder im Servicekonto unter dem Menüpunkt "Meine Onlineanträge" wiederzufinden.

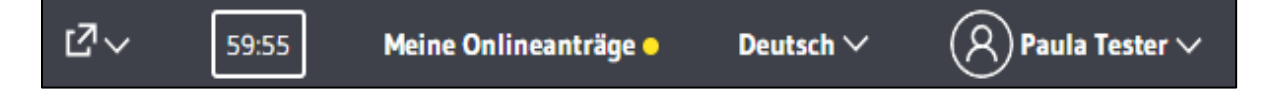

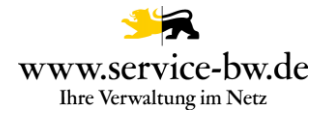

### <span id="page-5-0"></span>**2.1.3 Meine Onlineanträge**

Im Menüpunkt Meine Onlineanträge werden alle Onlineanträge angezeigt, die noch nicht abgeschlossen sind. Sie sehen in welchem Abschnitt (hier: "Persönliche Angaben") sich der Prozess befindet und wann er gestartet wurde. Der Onlineantrag kann hier mit Klick auf den Stift bearbeitet oder mit Klick auf den Mülleimer gelöscht werden.

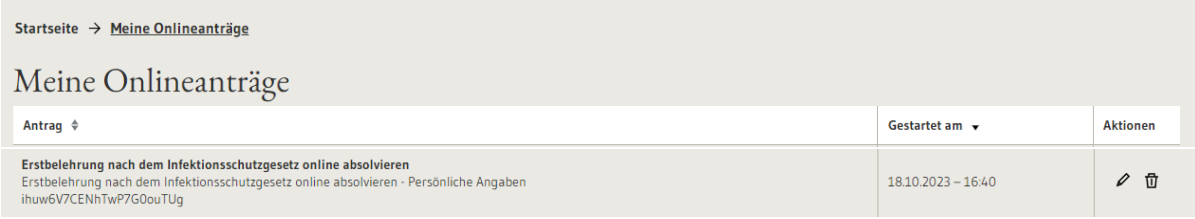

#### <span id="page-5-1"></span>**2.1.4 Pflichtangaben**

Es sind durch den gesamten Antragsprozess Pflichtangaben zu machen. Diese sind mit einem \* markiert.

Mit \* markierte Eingabefelder sind Pflichtfelder.

#### <span id="page-5-2"></span>**2.1.5 Ausfüllhilfe**

Während des Prozessablaufs taucht häufig ein Fragezeichen als Symbol auf. Fährt man mit dem Cursor über das Zeichen, oder klickt man das Fragebogen auf einem mobilen Gerät an, werden wichtige Informationen fachlicher oder prozessrelevanter Natur angezeigt, die das Ausfüllen erleichtern.

Beispiel:

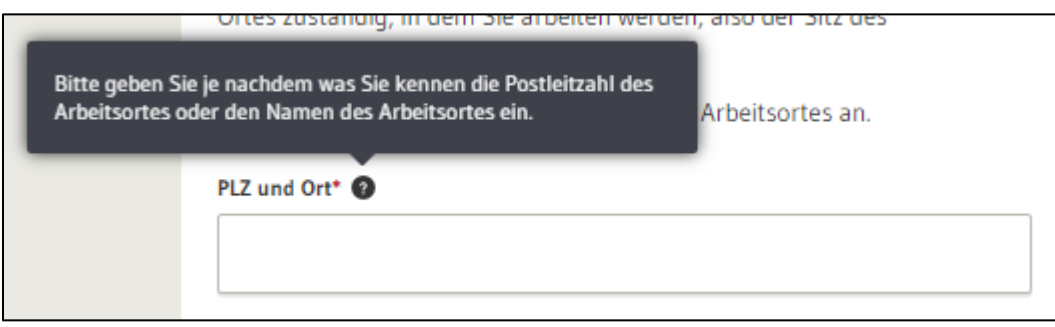

# <span id="page-6-0"></span>**2.2 Der Antrag**

#### <span id="page-6-1"></span>**2.2.1 Zuständige Behörde, Service und Kosten**

Für die Ermittlung der zuständigen Gesundheitsbehörde ist der Wohnsitz des Antragsstellers ausschlaggebend.

Bei einem Wohnsitz in Deutschland, jedoch außerhalb von Baden-Württemberg, kann die Online-Belehrung daher nicht genutzt werden. Die Person müsste sich an das für Ihren Wohnort zuständige Gesundheitsamt wenden. Die den Antrag stellende Person wird über einen entsprechenden Hinweistext darüber informiert.

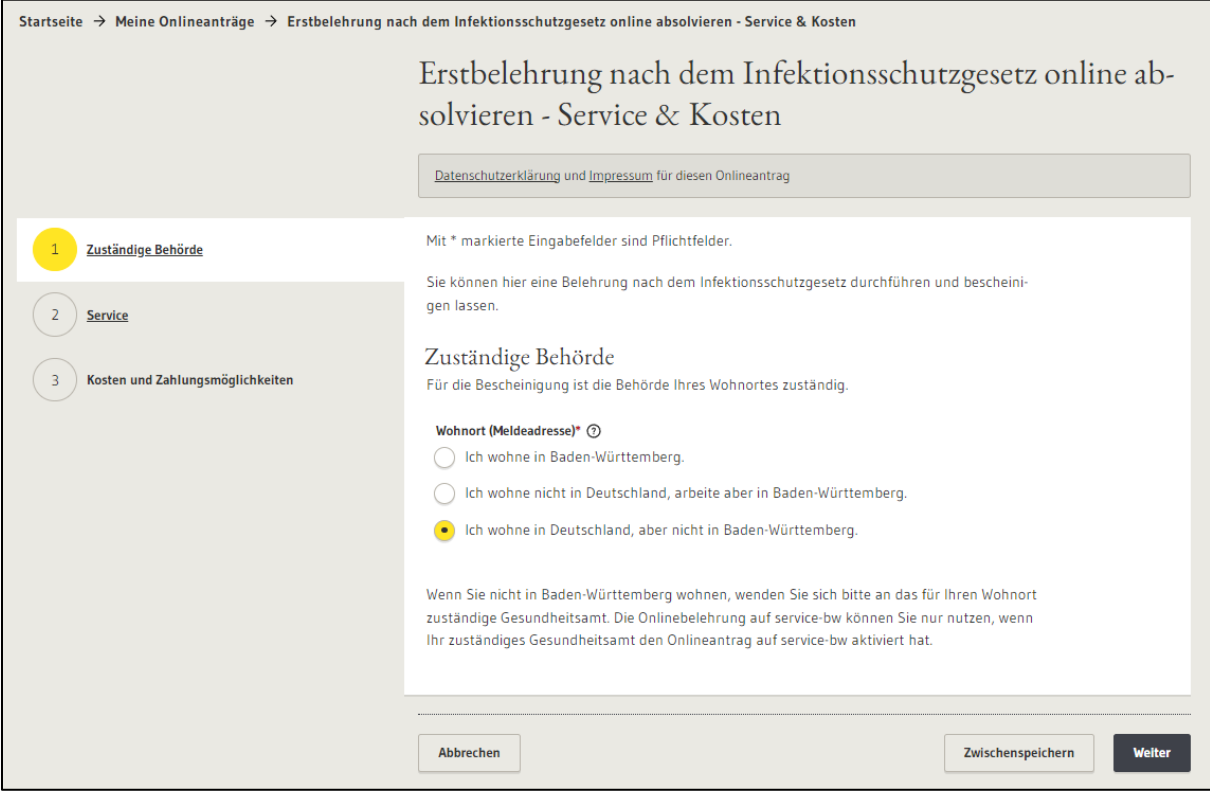

Wohnt die Person nicht in Deutschland, arbeitet jedoch in Baden-Württemberg bestimmt der Sitz des Arbeitgebers die zuständige Behörde, weshalb der Arbeitsort angegeben werden muss. Zur Auswahl stehen im Drop-Down-Feld die Arbeitsorte für welche die ausgewählte Gesundheitsbehörde zuständig ist.

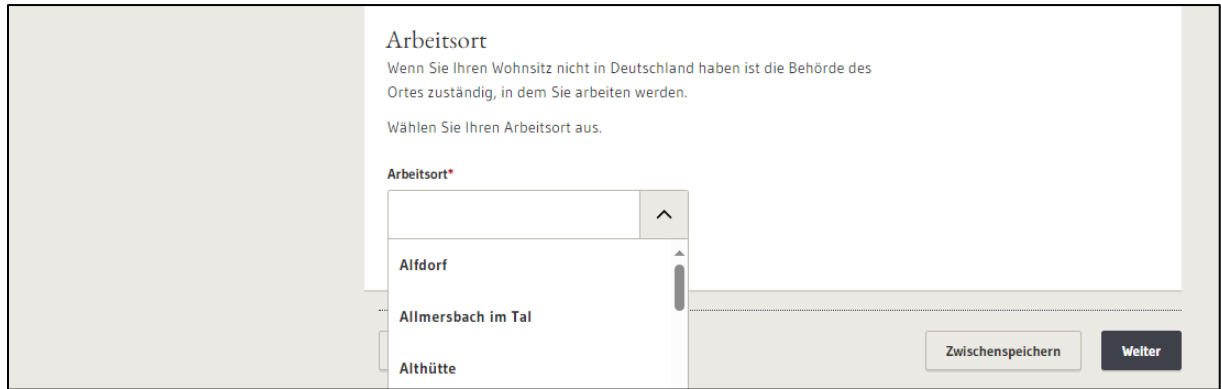

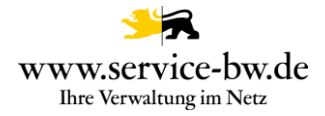

#### <span id="page-7-0"></span>**2.2.2 Service**

In Abhängig von der Auswahl, ob man sich mit einem elektronischen Identitätsnachweis (Personalausweis, eID-Karte, Aufenthaltstitel) oder einer Kopie des Ausweises (z. B. PDF oder JPG) ausweisen möchte wird später eine Bild- oder PDF Datei der Ausweiskopie, oder der elektronische Identitätsnachweis (eID) und die AusweisApp2 benötigt.

Die Belehrung und auch die später generierte Bescheinigung unterscheidet sich, je nachdem, ob man die Belehrung für die Arbeit (gewerblich), für ein Ehrenamt, oder eine zeitlich begrenzte Tätigkeit (z. B. ein Praktikum) absolviert.

Die Belehrungsvideos sind in den Sprachen arabisch, bulgarisch, deutsch, englisch, französisch, italienisch, farsi, polnisch, rumänisch, russisch, spanisch und türkisch verfügbar. Die Sprache kann zu Beginn des Antrags gewählt, jedoch jederzeit nochmal geändert werden.

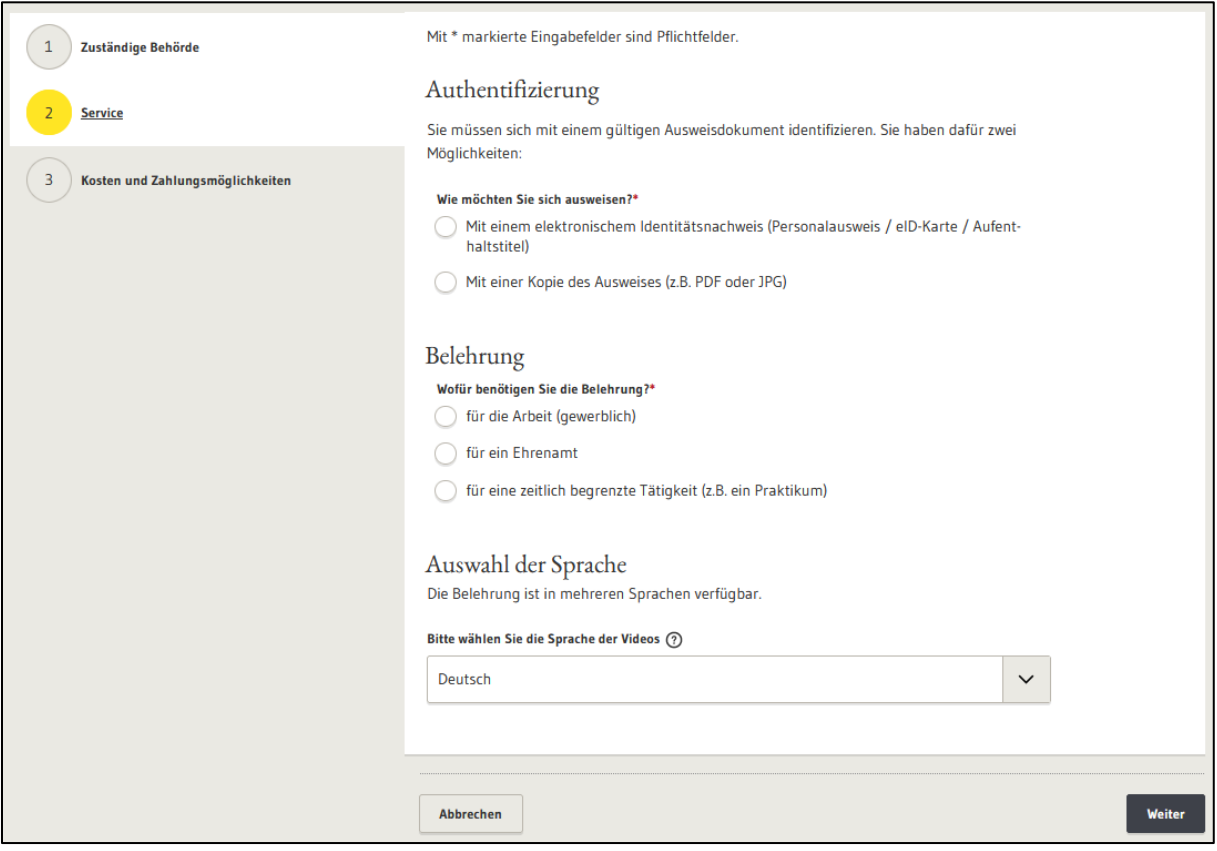

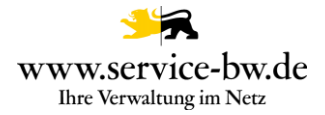

#### <span id="page-8-0"></span>**2.2.3 Kosten und Zahlungsmöglichkeiten**

Im Abschnitt 3, Kosten und Zahlungsmöglichkeiten wird die, den Antrag stellende Person, über die Kosten und Zahlungsmöglichkeiten informiert. Die Kosten unterscheiden sich in Abhängigkeit des zuvor ausgewählten Verwendungszwecks (für die Arbeit, für ein Ehrenamt, für eine zeitlich begrenzte Tätigkeit).

Die Höhe der Gebühren pflegt das zuständige Gesundheitsamt in den Parametereinstellungen zum Prozess im AdminCenter von service-bw.

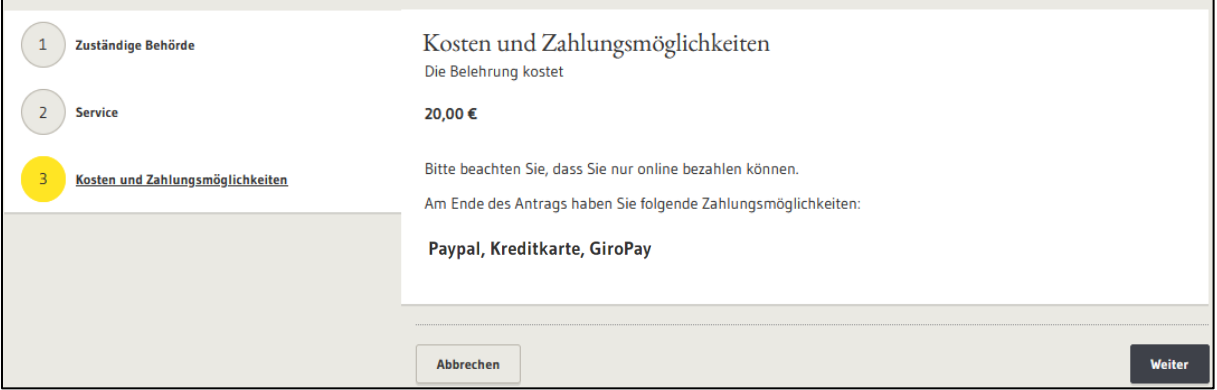

Das Gesundheitsamt hinterlegt ebenso in einem Parameter welche Zahlungsmöglichkeiten angeboten werden.

#### <span id="page-8-1"></span>**2.2.4.1 Persönliche Daten (mit eID)**

Wurde ausgewählt, dass man sich mit einem elektronischen Identitätsnachweis (eID) ausweisen möchte, wird ein Personalausweis, Aufenthaltstitel oder eine eID-Karte mit eID und die AusweisApp2 benötigt. Durch Bestätigung der Schaltfläche "Online-Ausweisen" wird die AusweisApp2 aufgerufen.

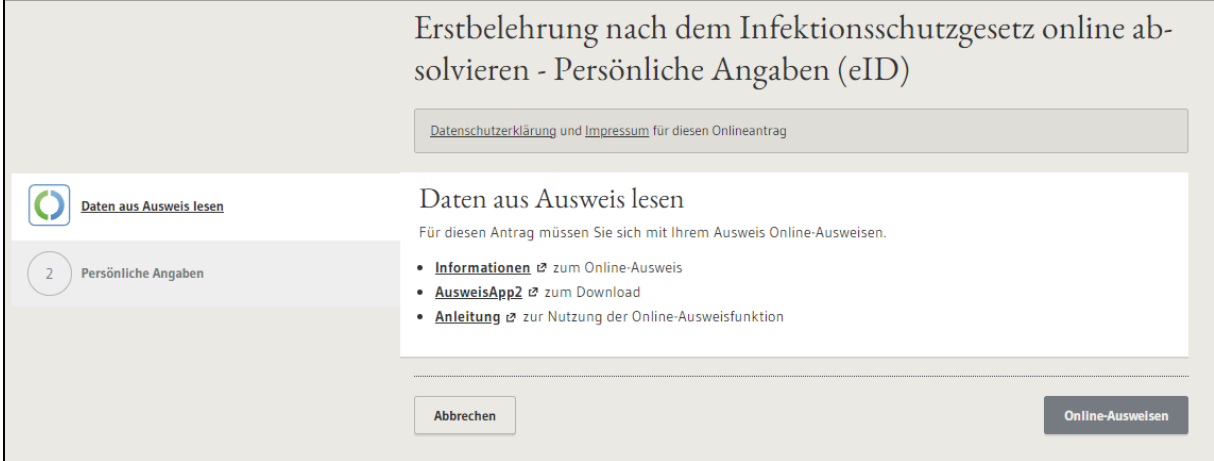

Nach erfolgreichem Einlesen der Daten wird ein Hinweis "Ihre Daten konnten erfolgreich aus Ihrem Ausweis gelesen werden. Sie können jetzt mit dem Onlineantrag fortfahren, indem Sie auf die Schaltfläche "Weiter" klicken." eingeblendet.

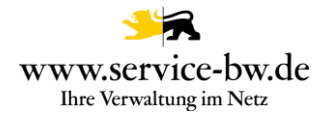

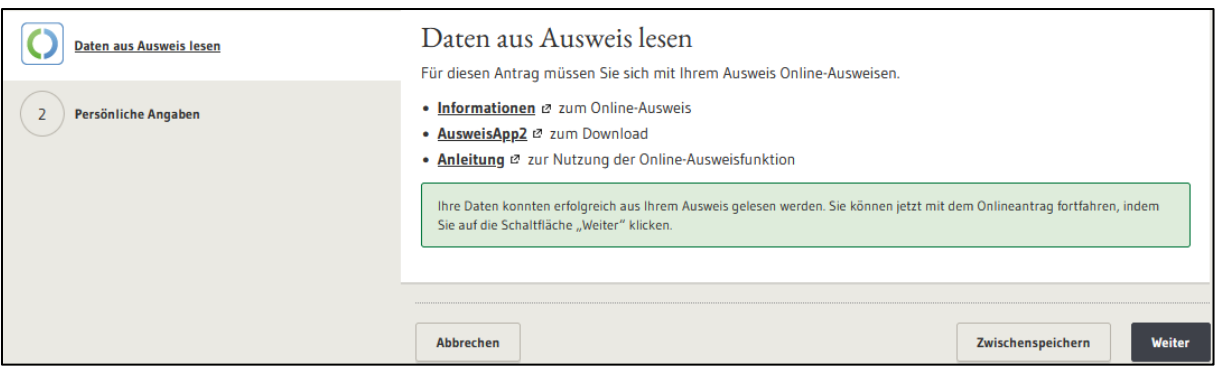

Über die AusweisApp2 werden die Daten der antragstellenden Person abgerufen und die Persönlichen Angaben im Formular ausgefüllt.

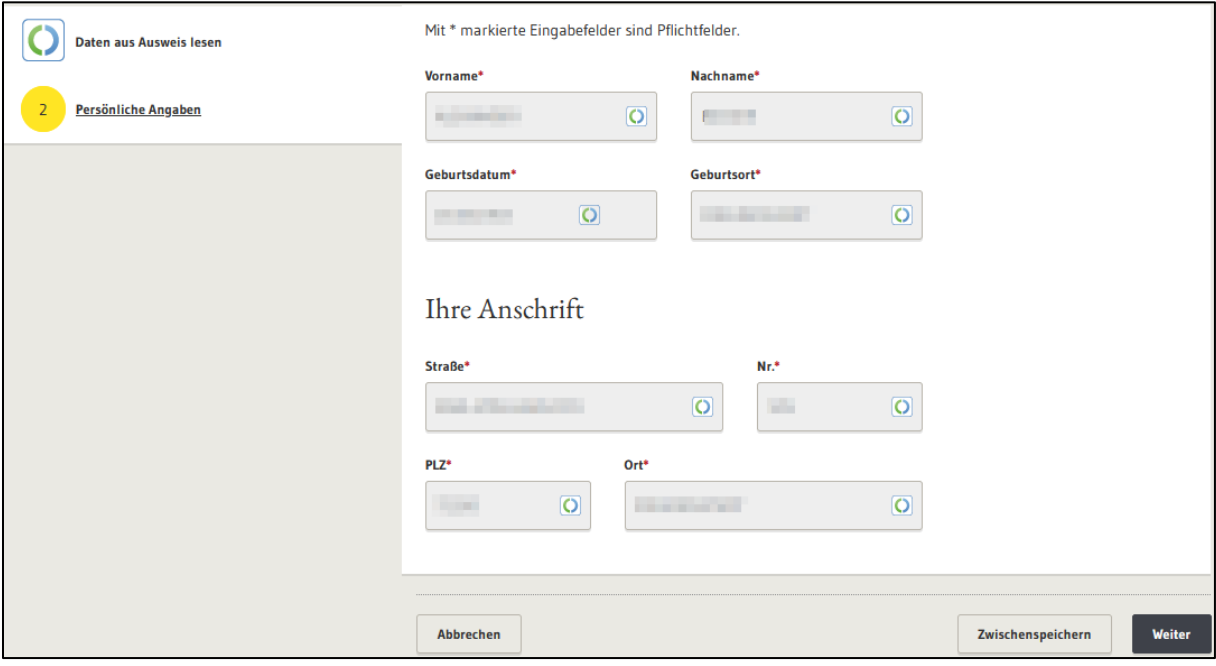

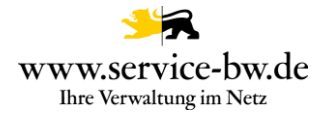

### <span id="page-10-0"></span>**2.2.4.2 Personliche Daten (ohne eID)**

Erforderlich sind neben der Angabe des Namens und der Anschrift das Geburtsdatum, der Geburtsort und die Ausweisnummer. Ferner muss ein Foto des Ausweisdokuments (Vorderund Rückseite) zur Überprüfung der Identität hochgeladen werden. Es stehen hierfür zwei Upload-Felder zur Verfügung.

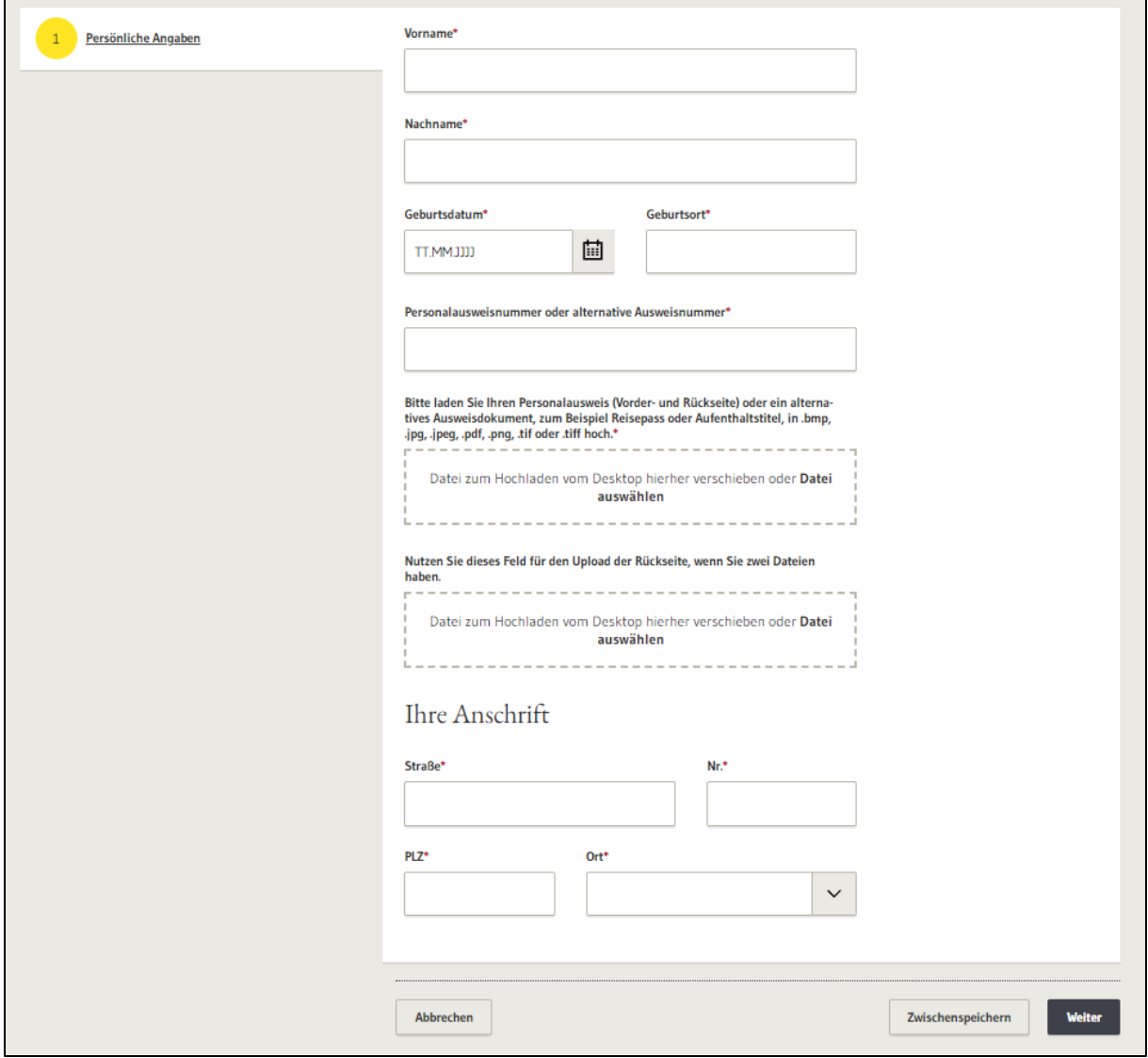

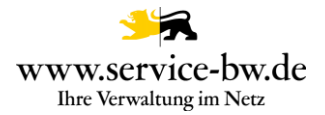

Überprüft wird, dass die Person in der gewerblichen Variante nicht jünger als 15 Jahre alt ist, denn wenn man jünger als 15 Jahre alt ist, darf man noch nicht regulär in einem Betrieb beschäftigt werden.

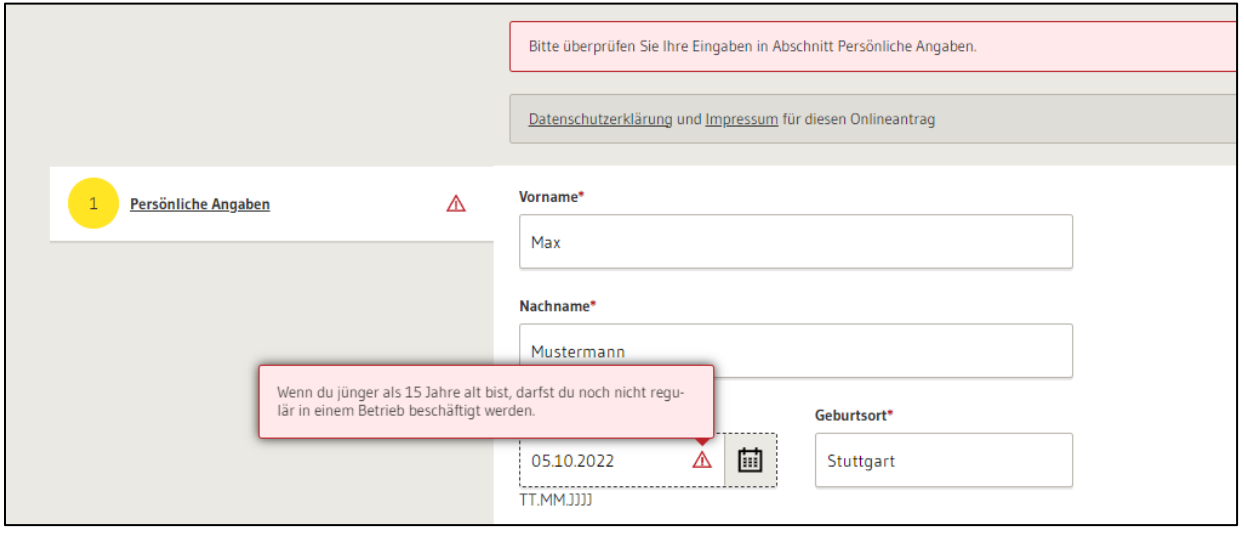

Wird die Belehrung für eine zeitlich begrenzte Tätigkeit oder eine ehrenamtliche Tätigkeit benötigt, so liegt das Mindestalter bei 12 Jahren.

Wurde im Abschnitt Service ausgewählt "Ich wohne in Baden-Württemberg" kann die Person als Ort nur einen Ort für den die ausgewählte Gesundheitsbehörde zuständig ist auswählen. So wird sichergestellt, dass die Antragstellung nur bei der zuständigen Gesundheitsbehörde erfolgt.

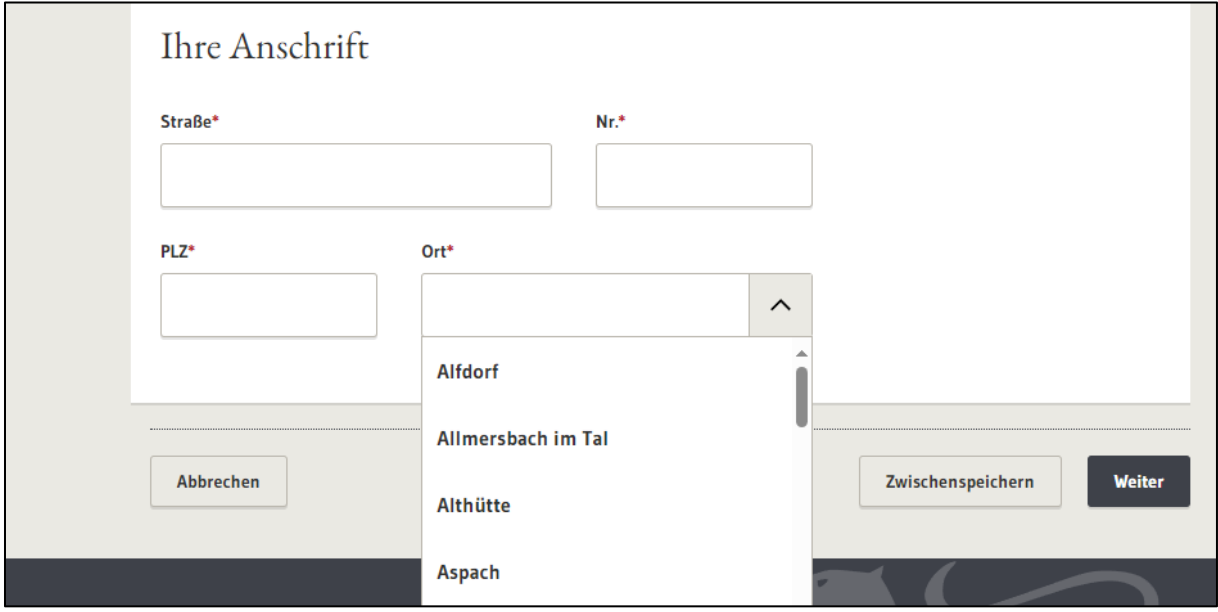

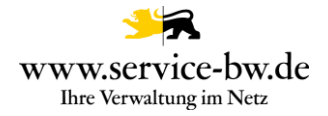

### <span id="page-12-0"></span>**2.2.5 Geschäftsfähigkeit**

Als geschäftsfähig gelten Personen, die Willenserklärungen rechtsgültig abgeben und entgegennehmen können. Die unbeschränkte oder volle Geschäftsfähigkeit erreicht man mit 18 Jahren. Personen, können aufgrund einer psychischen Krankheit oder geistiger Behinderung als geschäftsunfähig gelten. Zum Beispiel bei schwerer Demenz, schwerem Autismus, Schizophrenie oder schwerer Depression. In diesen Fällen ist eine andere Person zum gesetzlichen Vertreter oder Betreuer ernannt.

Ist die antragstellende Person über 18 Jahre alt muss Sie daher mit Klick auf den Button "Weiter" bestätigen, dass Sie geschäftsfähig ist. Die Auswahl "Ja. Ich bin geschäftsfähig." ist vorausgewählt.

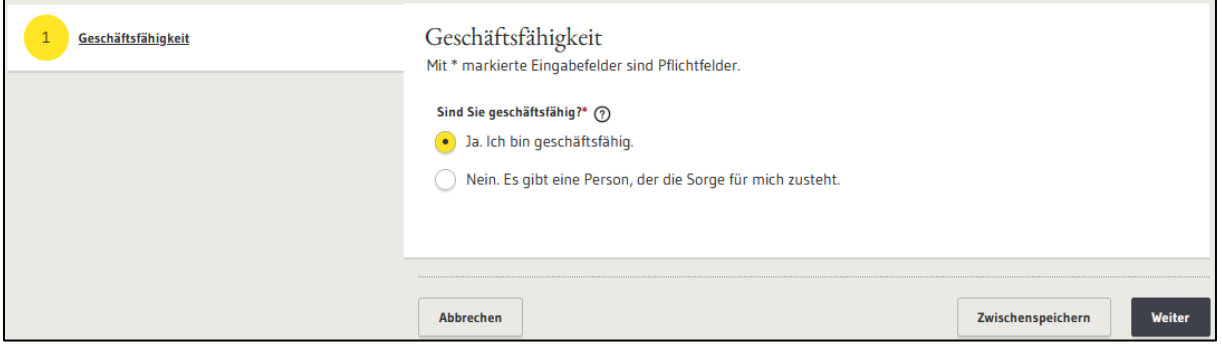

Es folgt die Weiterleitung zur [Zusammenfassung](#page-16-0) der bisher eingegebenen Angaben.

Gibt es eine Person, der die Sorge für die den Antrag stellende Person zusteht, dann muss die sorgeberechtigte Person ebenfalls die Onlinebelehrung ansehen und gemäß § 43 Abs. 1 IfSG aufgeklärt werden.

Es wird die Frage gestellt, wie sich die sorgeberechtigte Person ausweisen möchte. Mit einem elektronischen Identitätsnachweis (Personalausweis / eID-Karte / Aufenthaltstitel) oder einer Kopie des Ausweises (z. B. PDF oder JPG).

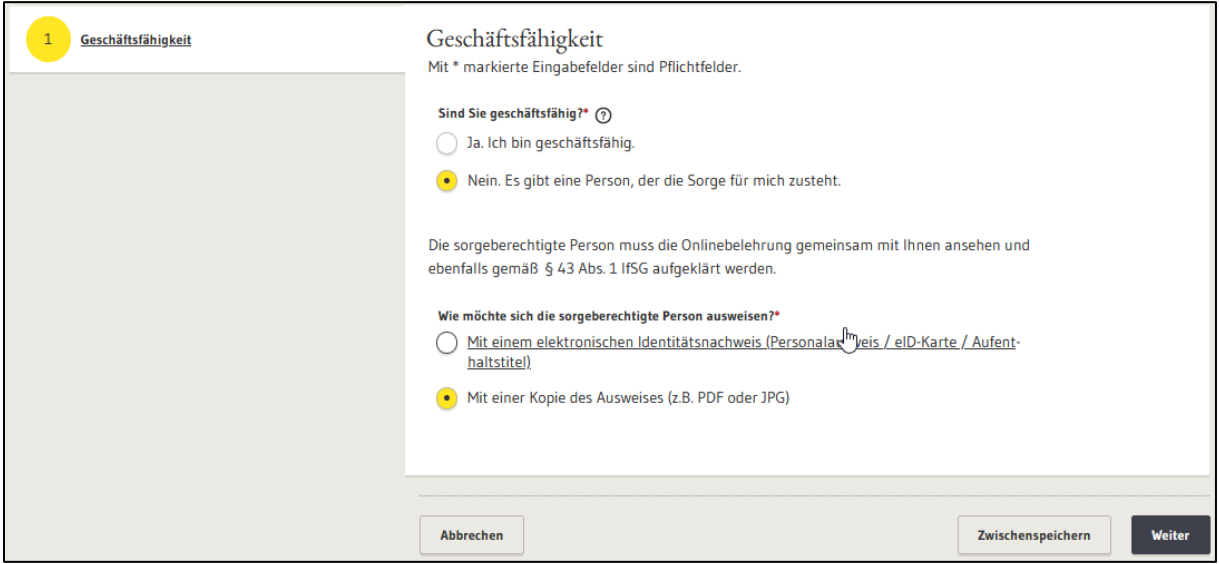

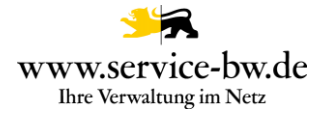

### <span id="page-13-0"></span>**2.2.6.1 Sorgeberechtigte Person (mit eID)**

Wurde ausgewählt, dass man sich mit einem elektronischen Identitätsnachweis (eID) ausweisen möchte, wird ein Personalausweis, Aufenthaltstitel oder eine eID-Karte mit eID und die AusweisApp2 benötigt. Durch Bestätigung der Schaltfläche "Online-Ausweisen" wird die AusweisApp2 aufgerufen.

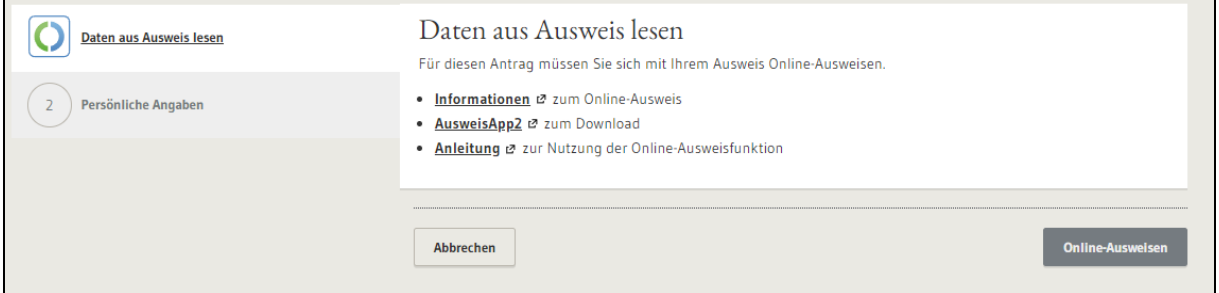

Nach erfolgreichem Einlesen der Daten wird ein Hinweis "Ihre Daten konnten erfolgreich aus Ihrem Ausweis gelesen werden. Sie können jetzt mit dem Onlineantrag fortfahren, indem Sie auf die Schaltfläche "Weiter" klicken." eingeblendet.

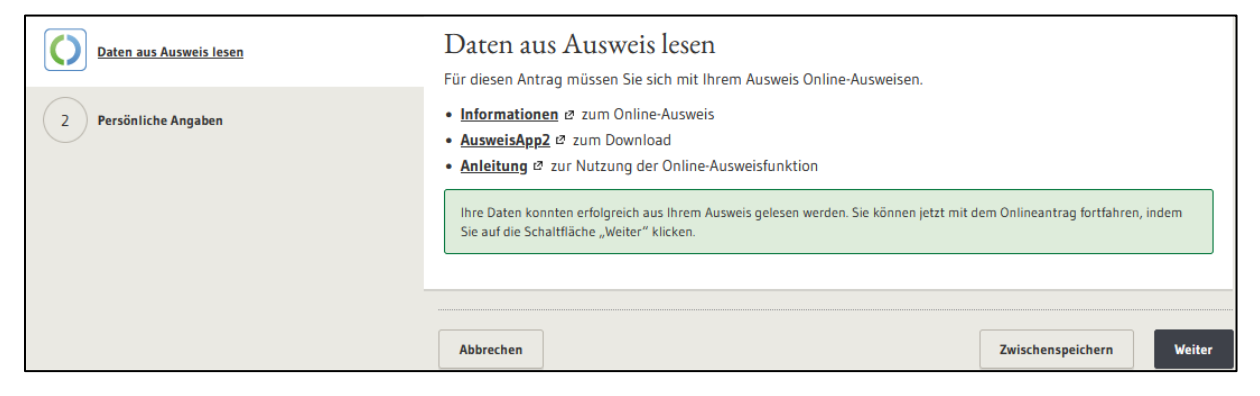

Über die AusweisApp2 werden die Daten der sorgeberechtigten Person abgerufen und die Persönlichen Angaben im Formular ausgefüllt.

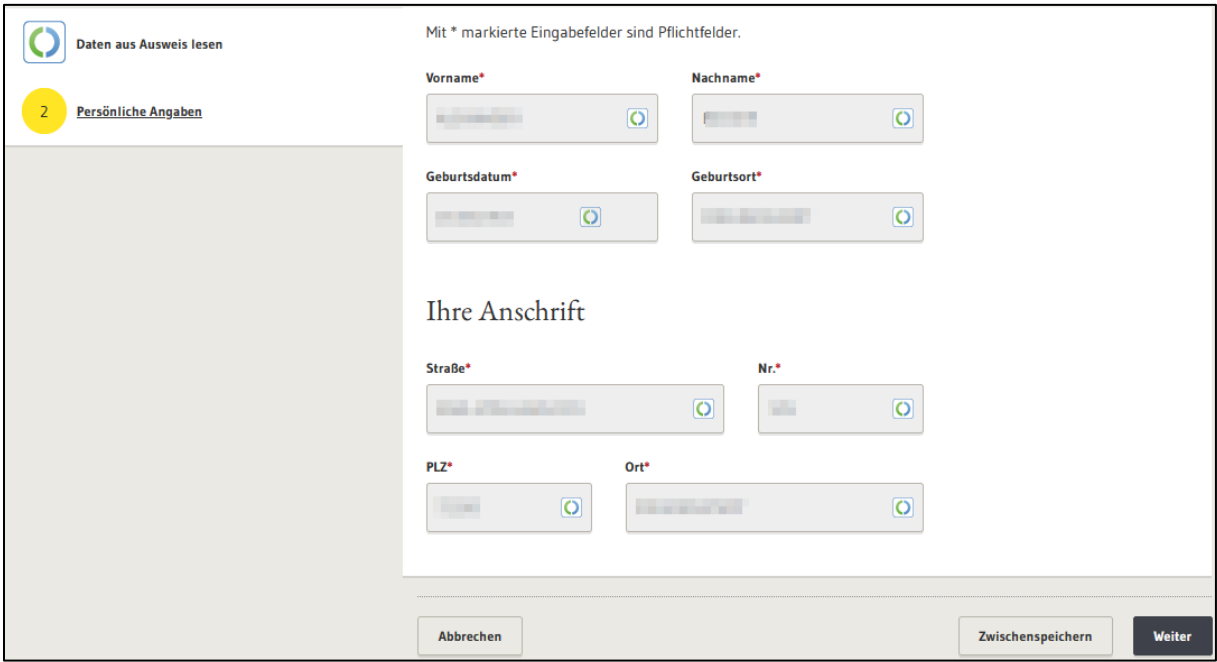

Fachliche Dokumentation

Erstbelehrung nach dem Infektionsschutzgesetz absolvieren Version 1.2.1

#### <span id="page-14-0"></span>**2.2.6.2 Sorgeberechtigte Person (ohne eID)**

Erforderlich sind neben der Angabe des Namens und der Anschrift das Geburtsdatum, der Geburtsort und die Ausweisnummer. Ferner muss ein Foto des Ausweisdokuments (Vorderund Rückseite) zur Überprüfung der Identität hochgeladen werden. Es stehen hierfür zwei Upload-Felder zur Verfügung.

Die sorgeberechtigte Person wird darauf hingewiesen, dass sie die Onlinebelehrung ansehen und ebenfalls gemäß § 43 Abs. 1 IfSG aufgeklärt werden muss. Denn im Falle der Geschäftsunfähigkeit oder der beschränkten Geschäftsfähigkeit treffen die Verpflichtungen nach § 43 Infektionsschutzgesetz denjenigen, dem die Sorgeberechtigung für die Person zusteht.

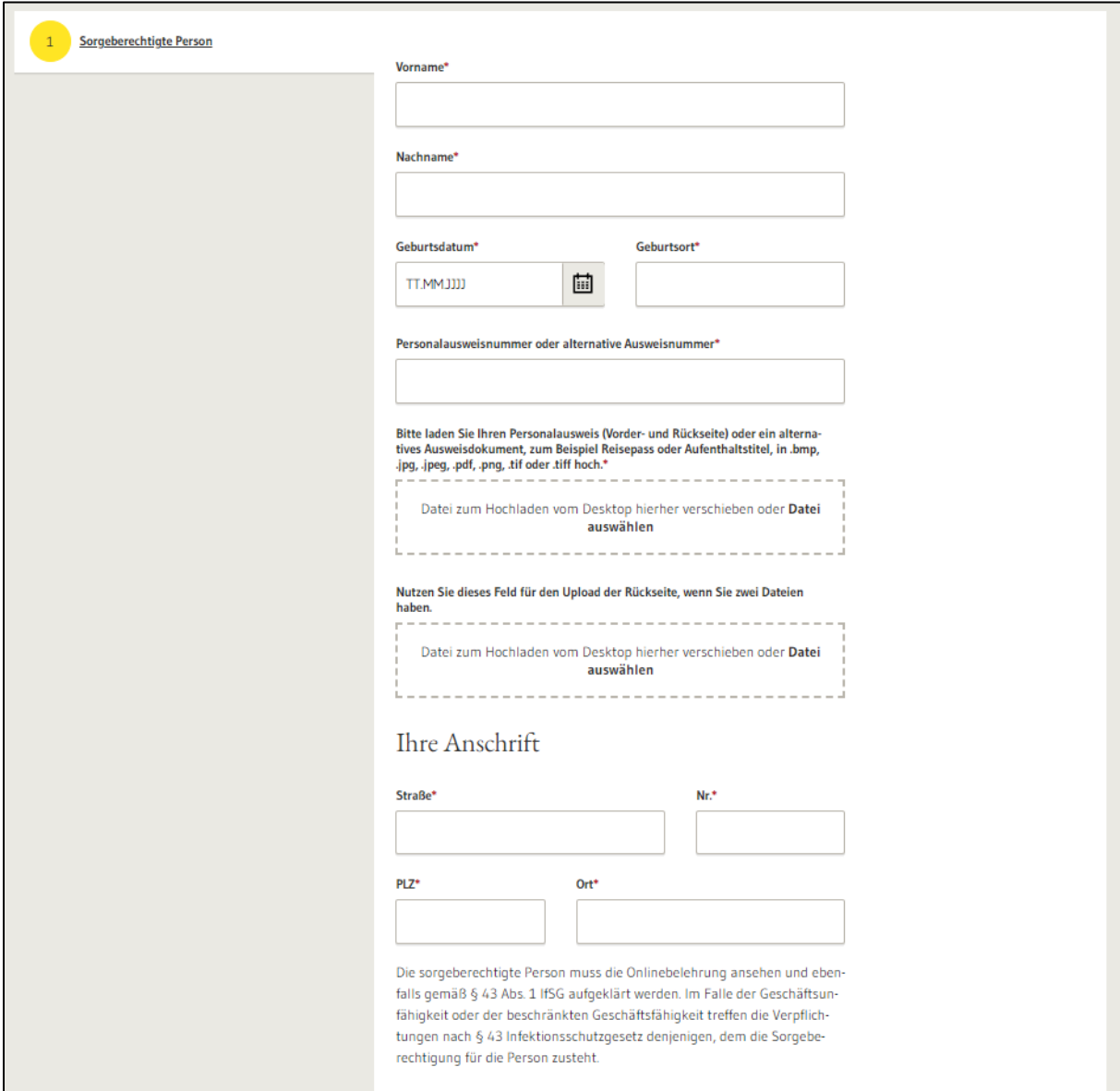

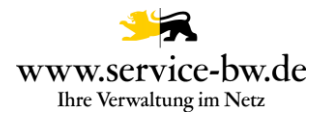

Der Prozess überprüft, ob die sorgeberechtigte Person volljährig ist. Die Person muss mindestens 18 Jahre alt sein.

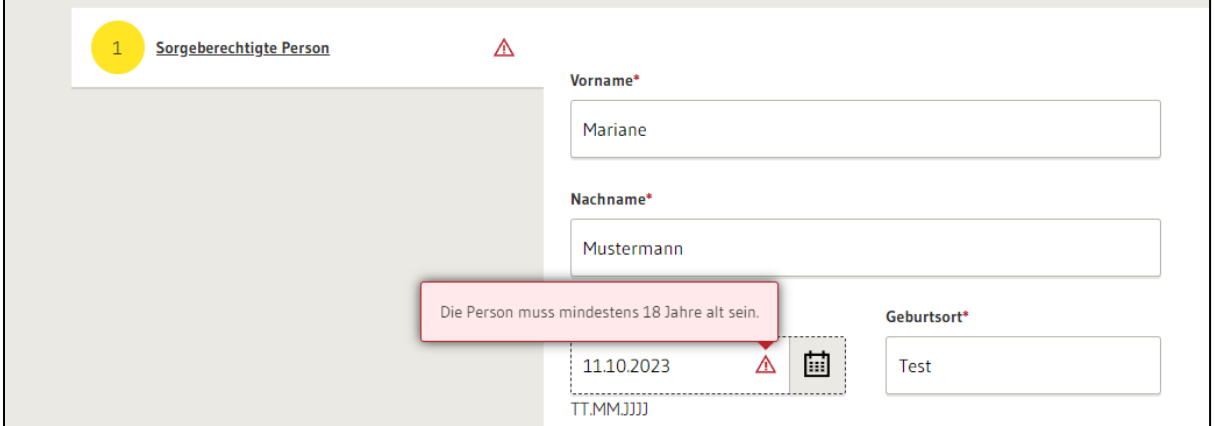

Der Prozess vergleicht die Angaben mit den Angaben im Abschnitt Persönliche Daten. Die beiden Personen dürfen nicht denselben Vor- und Nachname und zudem die selbe PLZ und das selbe Geburtsdatum haben.

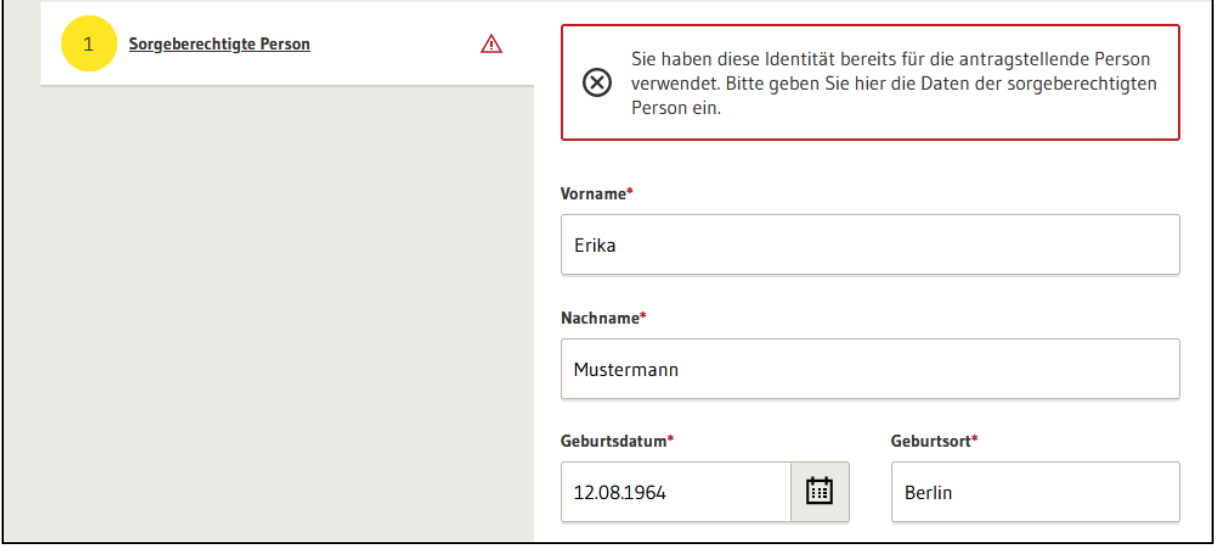

Ebenfalls prüft der Prozess, dass nicht eine Datei mit der selben Dateibezeichnung im Prozess hochgeladen wird.

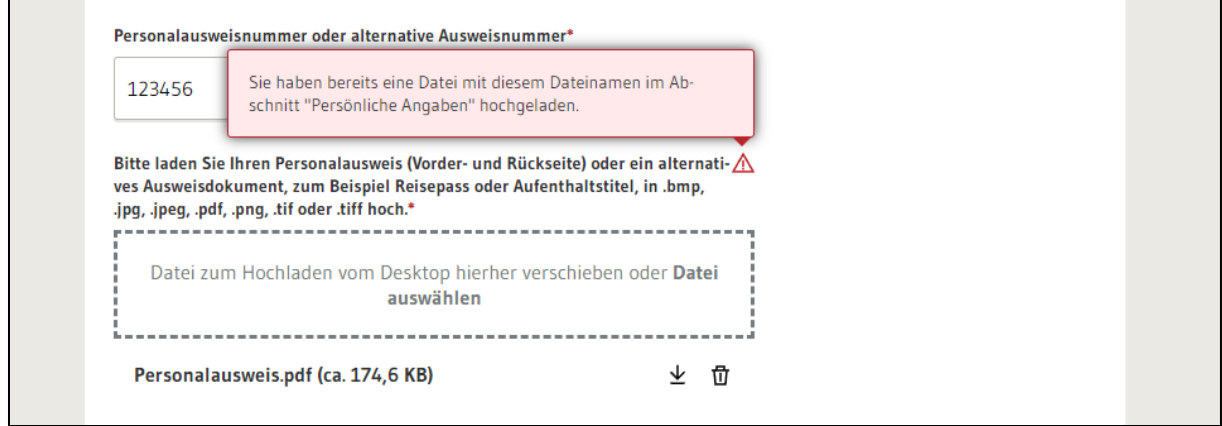

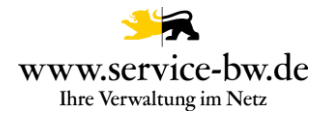

#### <span id="page-16-0"></span>**2.2.7 Zusammenfassung der persönlichen Angaben**

Hat die antragstellende Person ihre persönlichen Angaben getätigt, wird bevor die Erstbelehrung beginnt, eine Zusammenfassung der bisher eingegebenen Daten angezeigt.

Es wird darum gebeten, die Angaben zu prüfen und am Ende der Seite zu bestätigen, dass diese richtig sind.

Es besteht die Möglichkeit die Daten nochmal zu bearbeiten, den Antrag zu löschen oder zwischen zu speichern.

Sollte die antragstellende Person nicht geschäftsfähig sein, werden an dieser Stelle ebenfalls die Daten der sorgeberechtigten Person angezeigt.

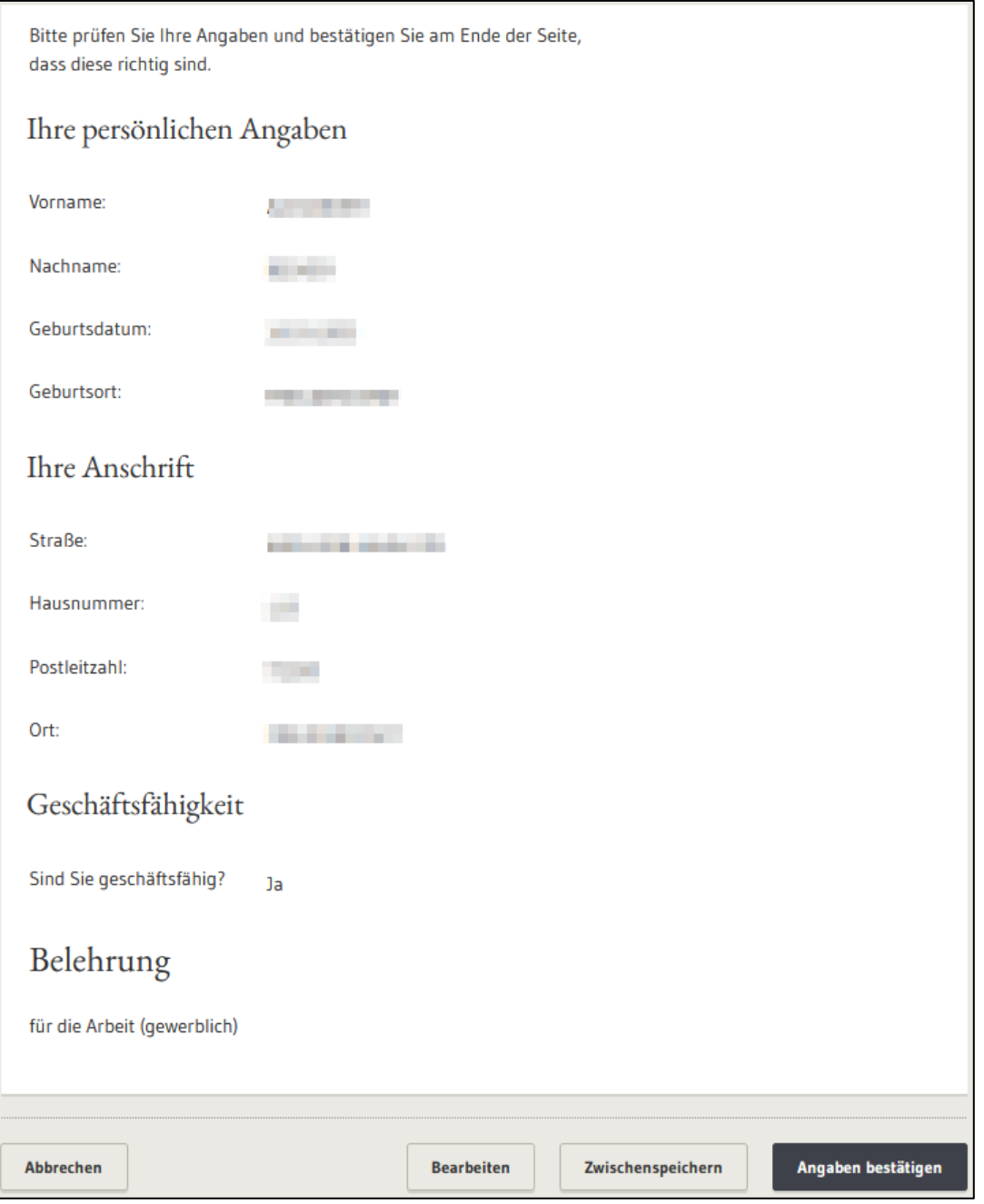

#### <span id="page-17-0"></span>**2.2.8 Erstbelehrung nach dem Infektionsschutzgesetz**

Nun beginnt die Erstbelehrung. Die Erstbelehrung nach dem Infektionsschutzgesetz umfasst 8 Abschnitte mit jeweils einem Video und begleitenden Fragen. Die Fragen dienen dem Lernverständnis und stellen keine Prüfung dar.

Auf jedes Video folgt der Hinweis, dass man zunächst das Video anschauen soll, um anschließend die Verständnisfragen beantworten zu können. Hat man das Video angeschaut wählt man "Jetzt Verständnisfragen beantworten" aus.

Die Sprache des Videos kann in jedem Abschnitt nochmal geändert werden. Voreingestellt ist die im Abschnitt Service ausgewählte Sprache.

#### <span id="page-17-1"></span>**2.2.8.1 Lehrvideo - Worum geht es? Einstieg ins Thema**

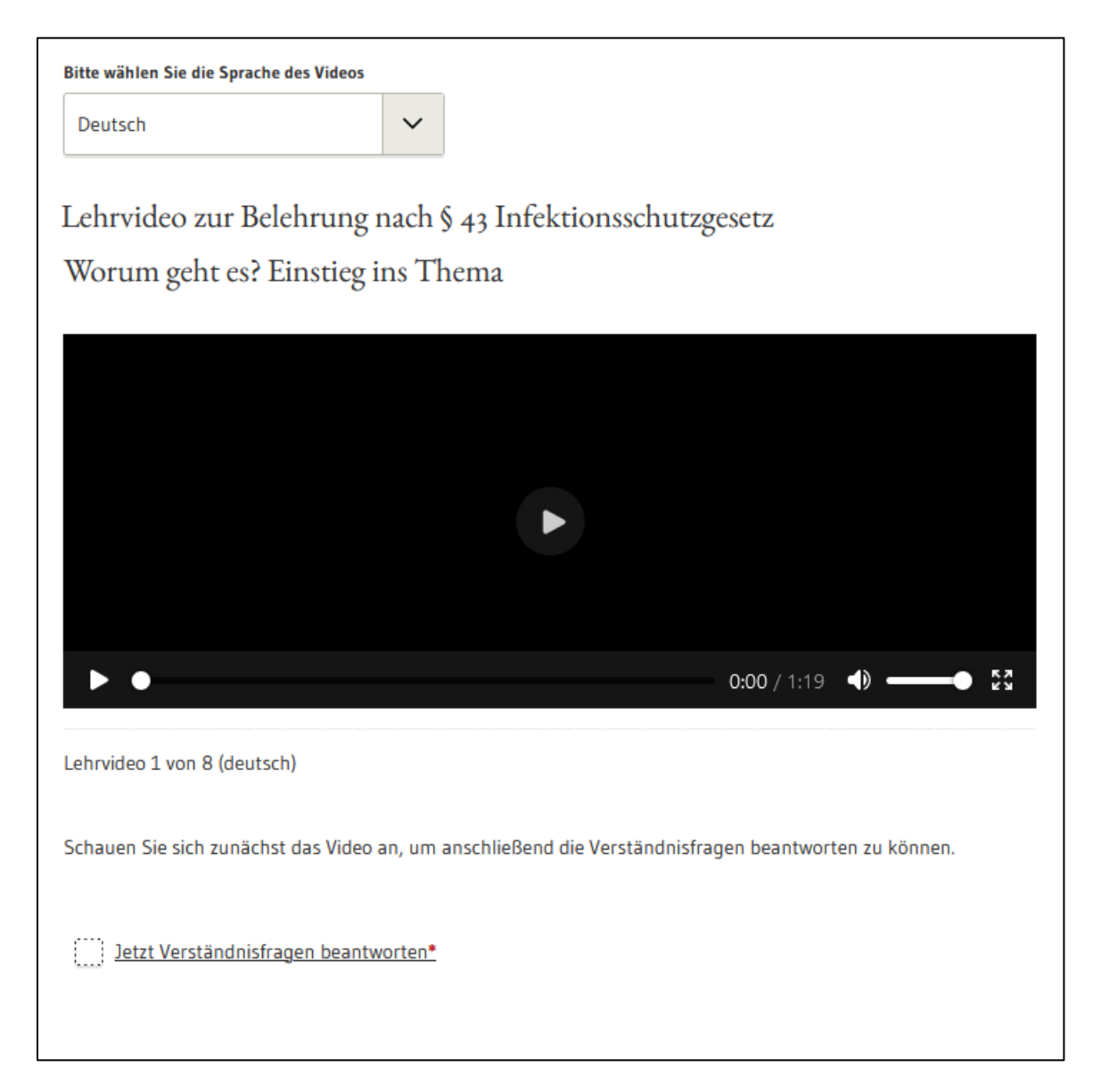

www.service-bw.de Ihre Verwaltung im Netz

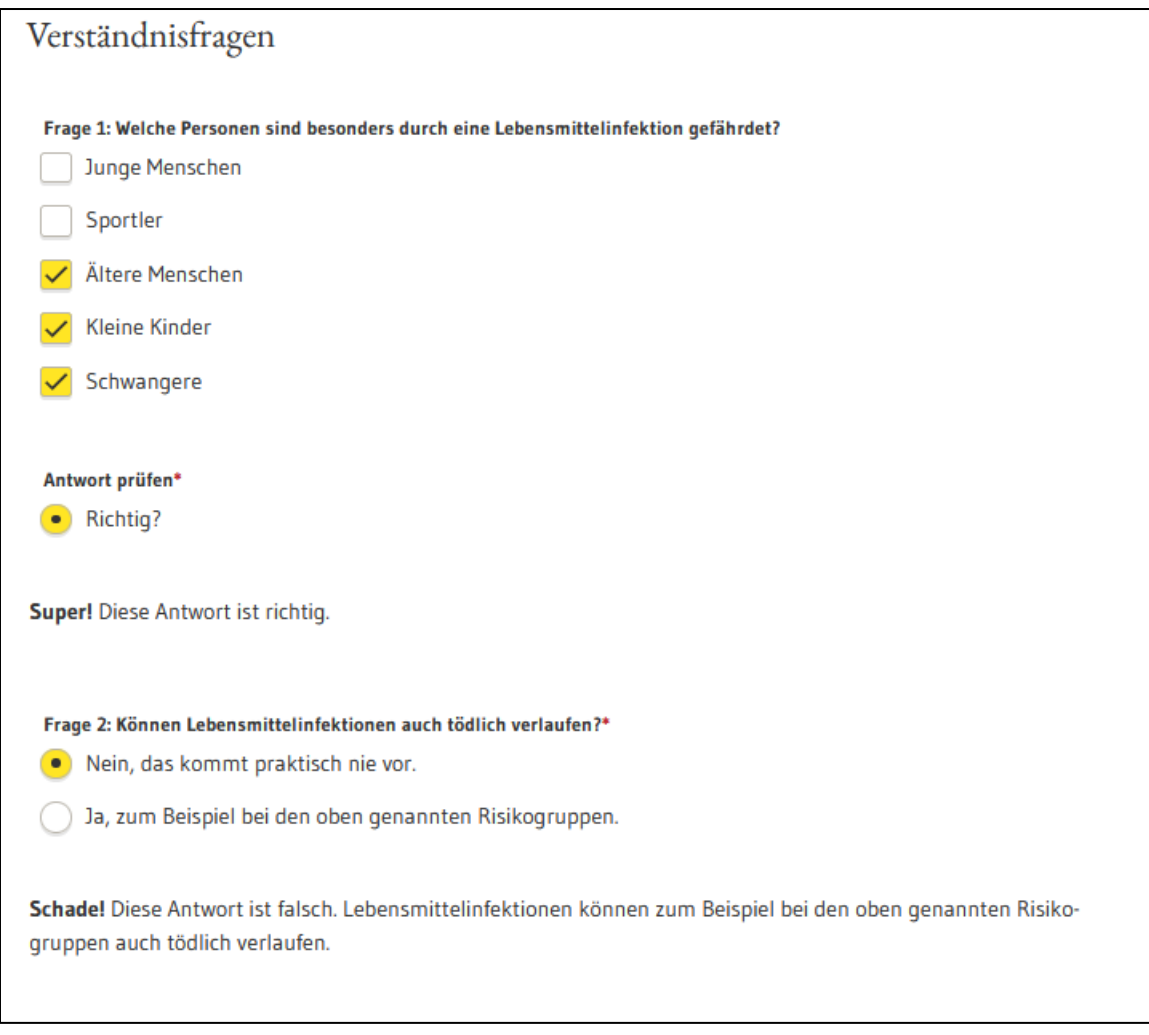

Hat man die Verständnisfragen richtig beantwortet, erscheint der Hinweis: "Super! Die Antwort ist richtig.".

War die Antwort hingegen falsch, wird man darüber informiert "Schade! Diese Antwort ist falsch." und es gibt es einen Hinweis auf die richtige Antwort.

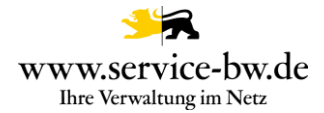

# <span id="page-19-0"></span>**2.2.8.2 Lehrvideo - Richtiges Verhalten zum Schutz vor Lebensmittelinfektionen**

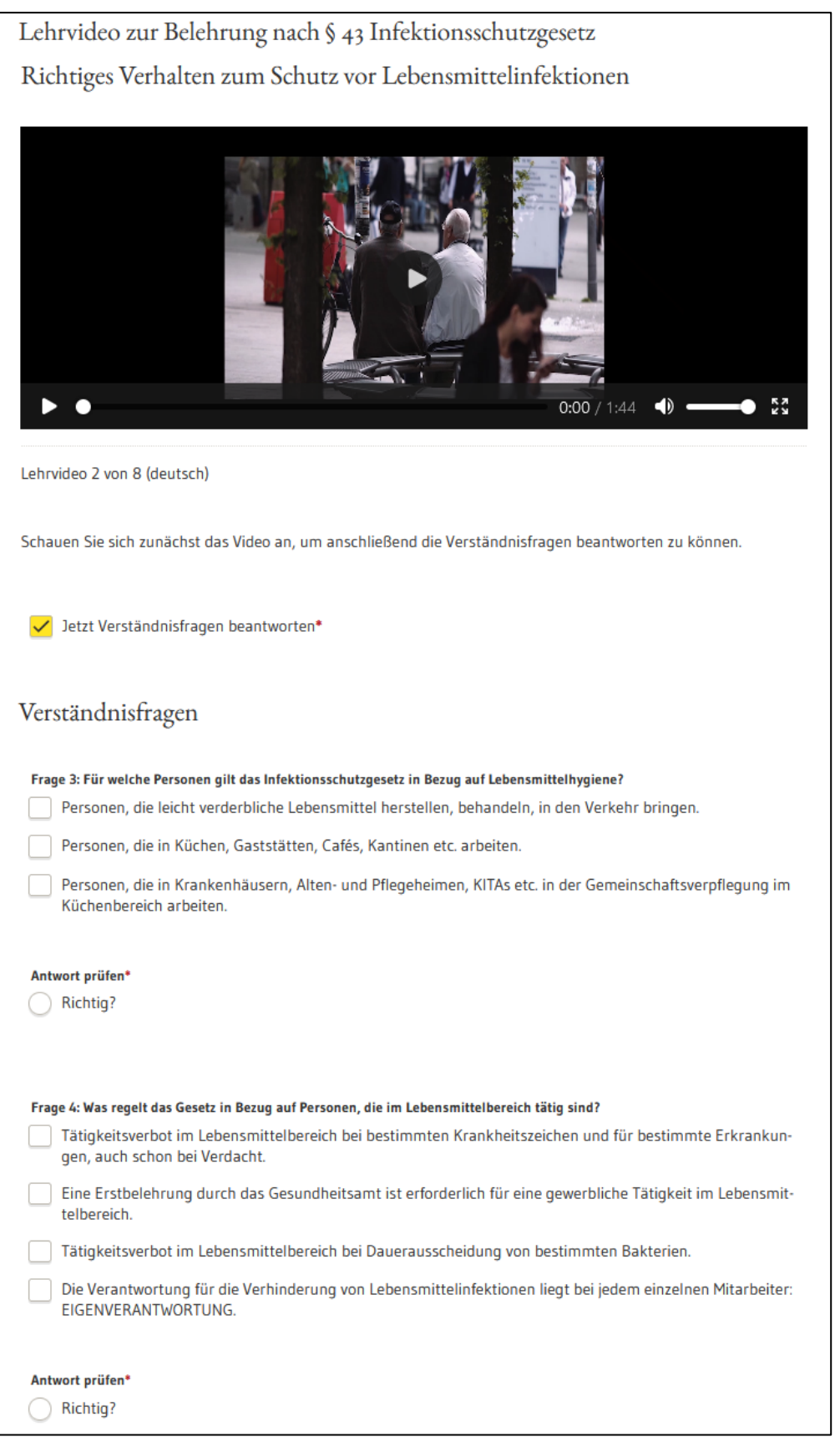

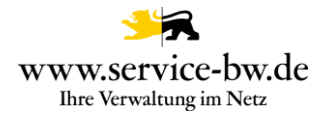

#### <span id="page-20-0"></span>**2.2.8.3 Lehrvideo - Lebensmittelinfektionen erkennen**

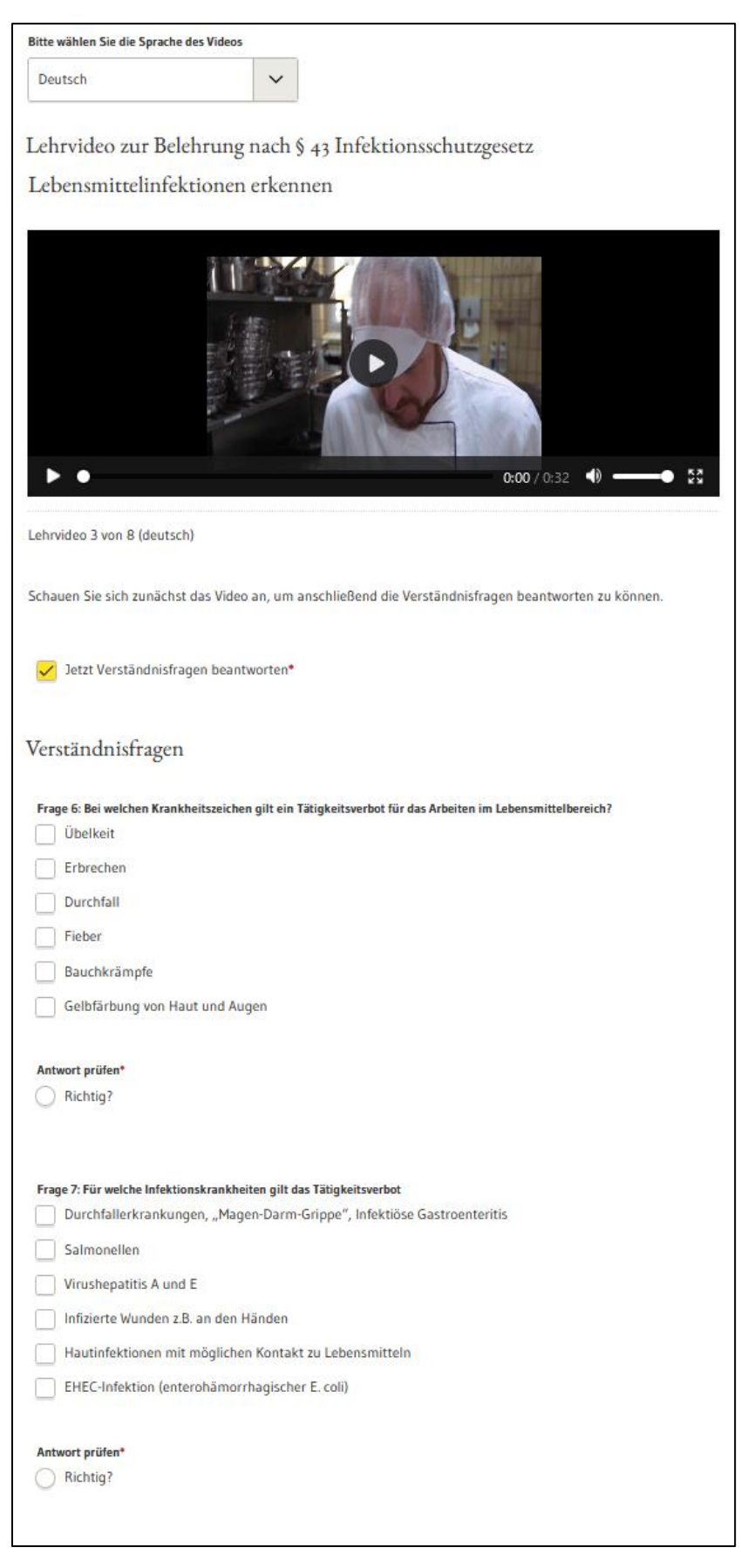

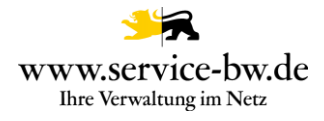

# <span id="page-21-0"></span>**2.2.8.4 Lehrvideo - Meldepflicht und Tätigkeitsverbot**

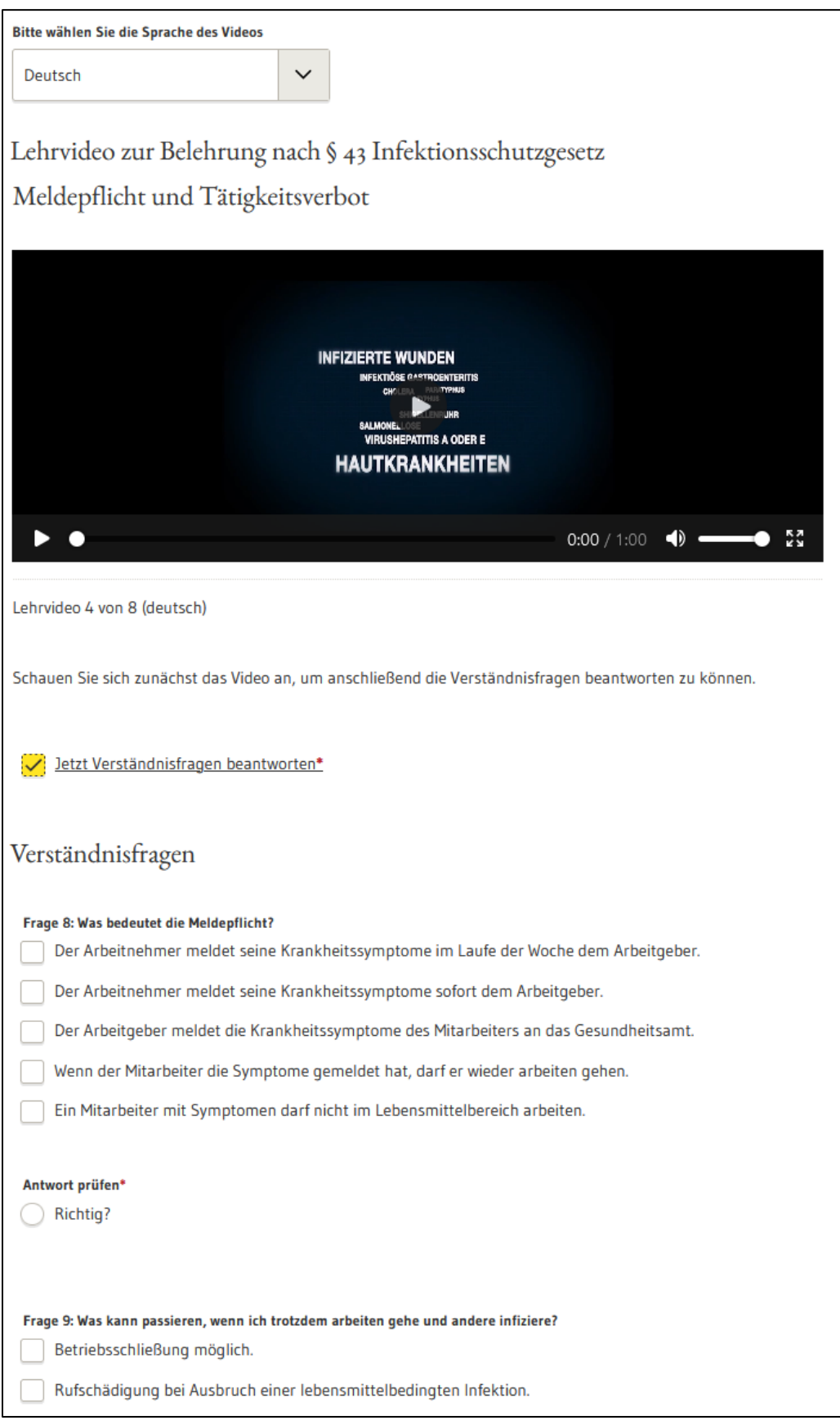

#### Fachliche Dokumentation

Erstbelehrung nach dem Infektionsschutzgesetz absolvieren Version 1.2.1

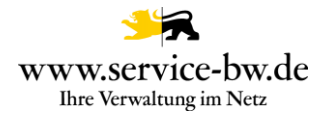

#### <span id="page-22-0"></span>**2.2.8.5 Lehrvideo - Wie können Keime übertragen werden?**

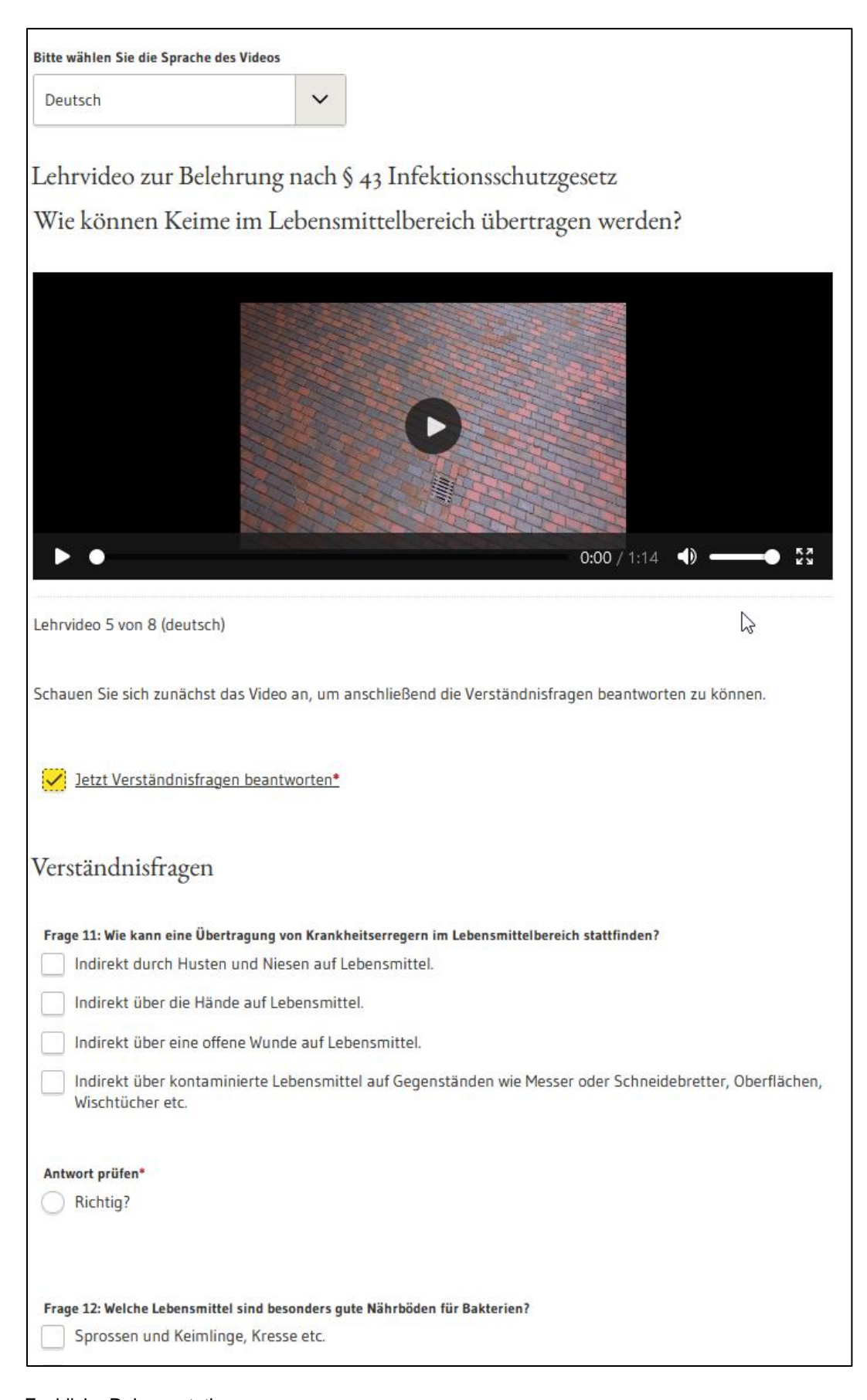

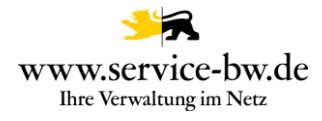

# <span id="page-23-0"></span>**2.2.8.6 Lehrvideo - Persönliche Hygiene**

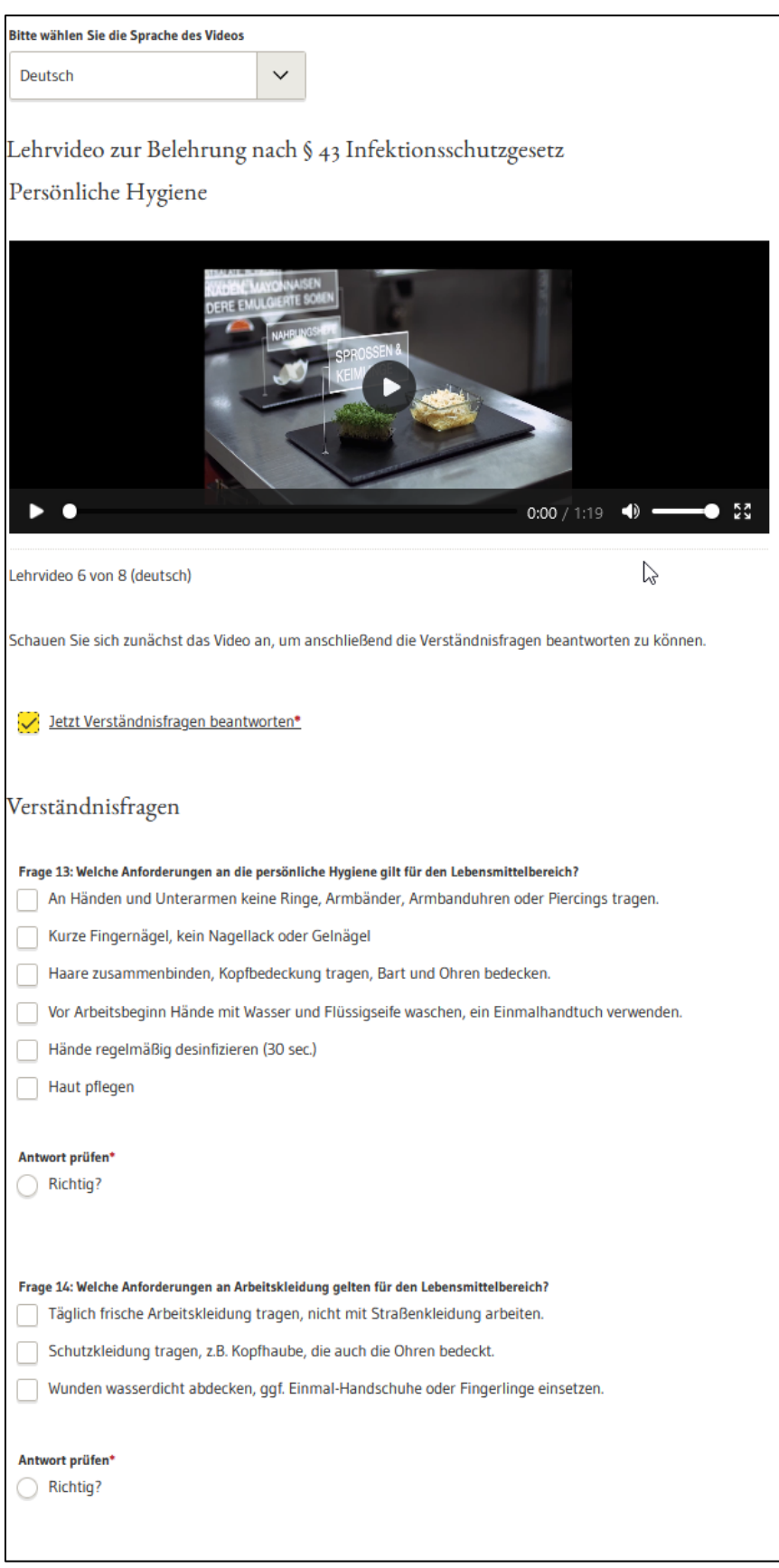

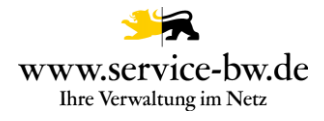

# <span id="page-24-0"></span>**2.2.8.7 Lehrvideo - Handygiene und mehr**

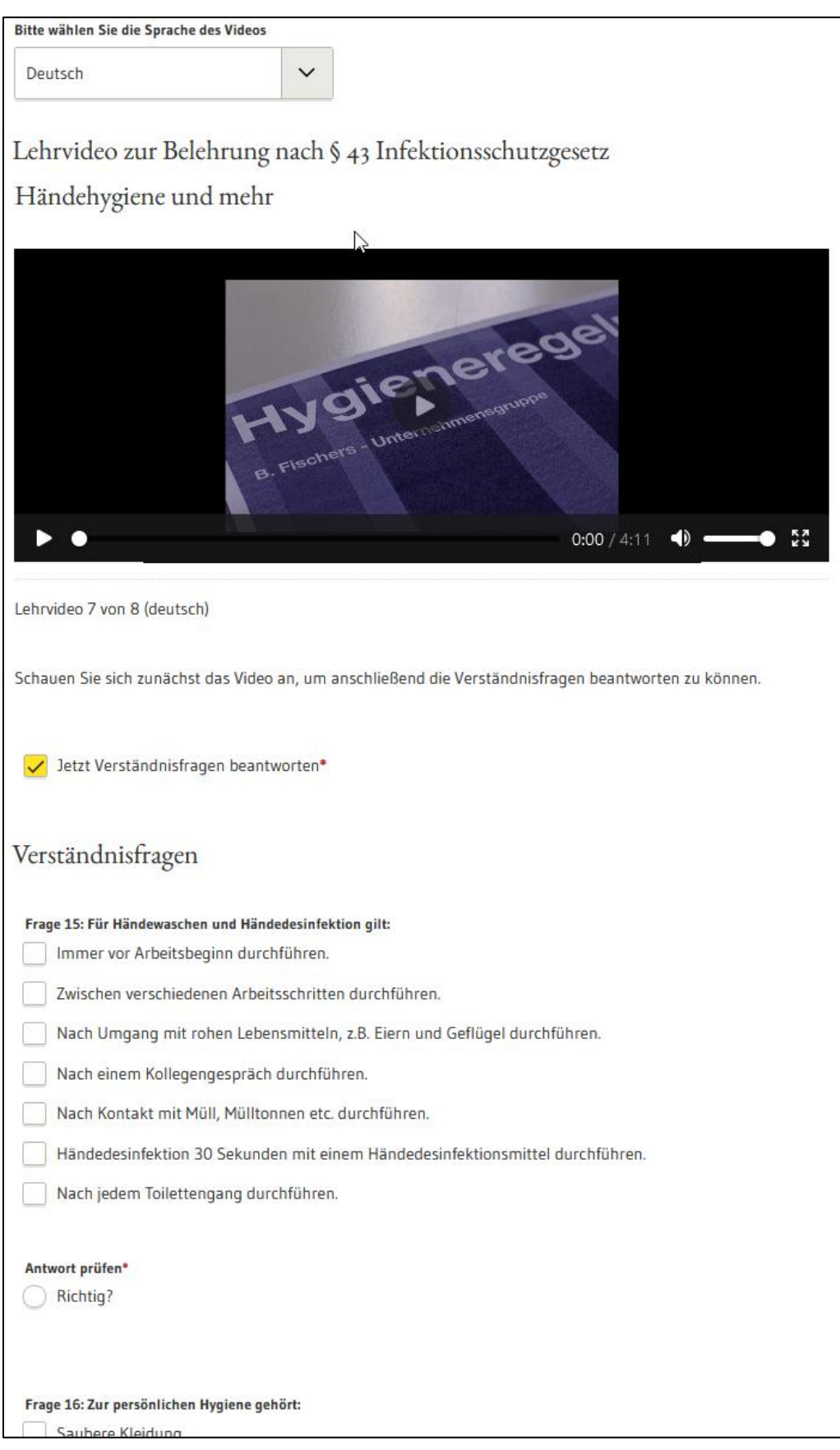

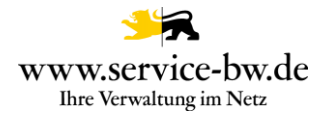

# <span id="page-25-0"></span>**2.2.8.8 Lehrvideo - Zusammenfassung: Was ist zu tun?**

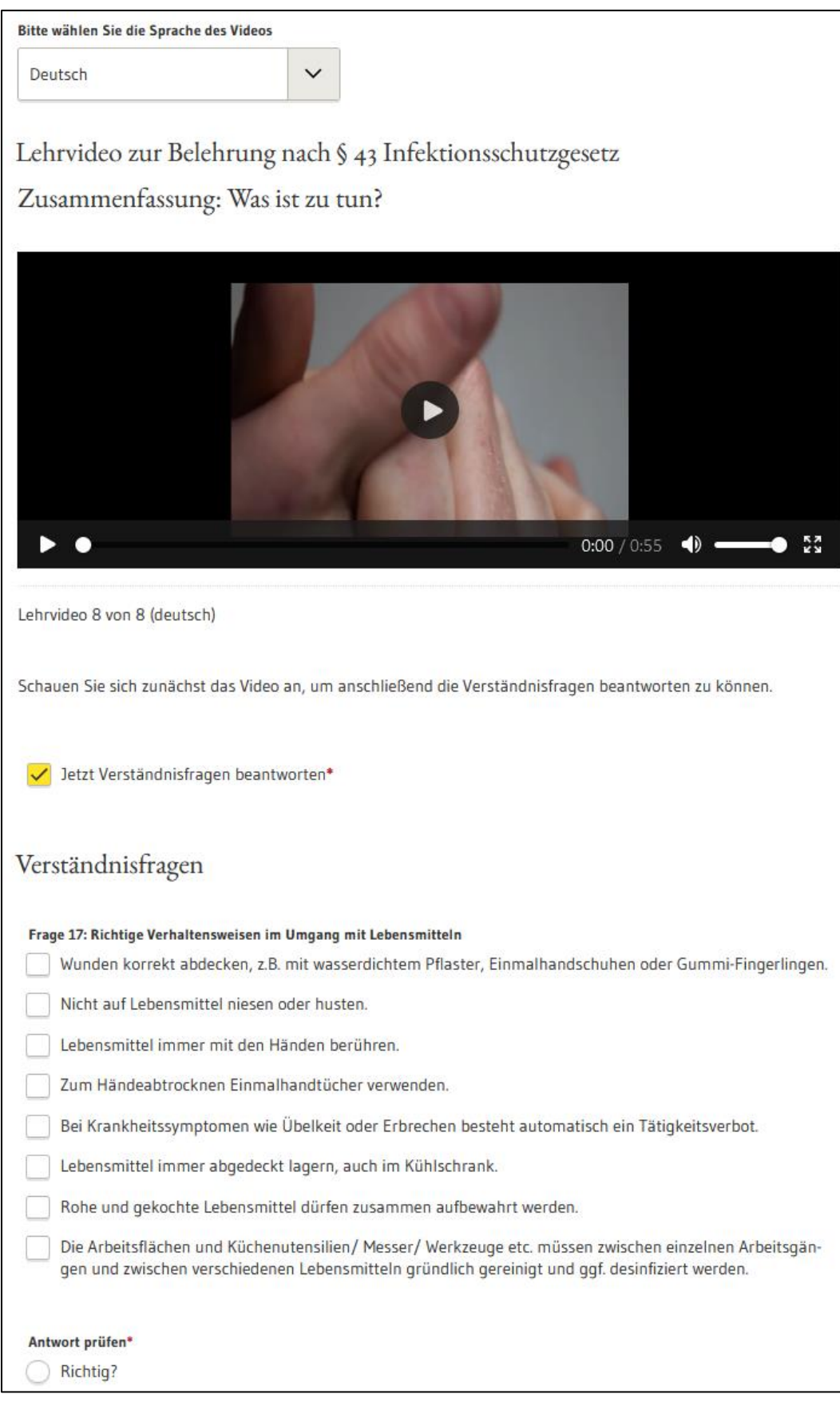

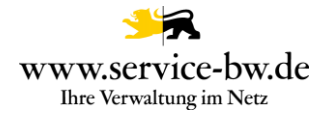

#### <span id="page-26-0"></span>**2.2.8.9 Erklärungen**

Die antragsstellende Person muss abschließend noch erklären, dass sie die Onlinebelehrung persönlich angesehen hat.

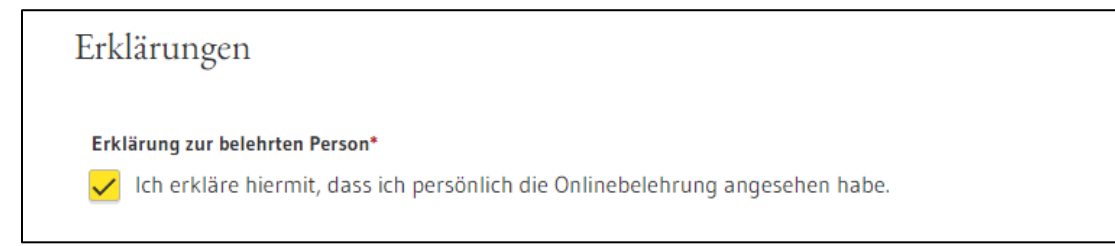

Steht einer anderen Person die Sorge für die zu belehrende Person zu, muss diese erklären, dass Sie gemeinsam die Onlinebelehrung angesehen haben.

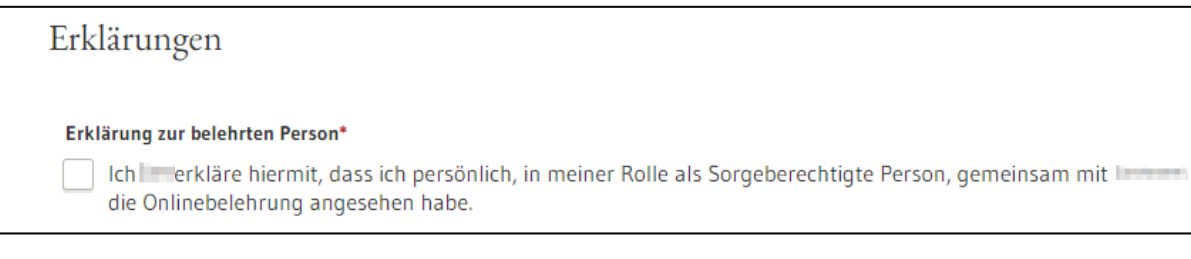

Wird die Bescheinigung für gewerbliche Zwecke, oder eine zeitlich begrenzte Tätigkeit benötigt, zum Beispiel ein Praktikum, muss zudem erklärt werden, dass keine Tatsachen, die ein Tätigkeitsverbot begründen bekannt sind.

#### Tätigkeitsverbot

Erkrankungen, die ein Tätigkeitsverbot nach sich ziehen sind: Ansteckende Durchfallerkrankungen, Hepatitis A, Hepatitis E; infizierte Wunden oder Hautkrankheiten, wenn die Möglichkeit besteht, dass von dort Krankheitserreger auf Lebensmttel übertragen werden können. Ein Tätigkeitsverbot besteht ebenfalls für Ausscheider folgender Krankheitserreger: Shigellen; Salmonellen, enterohämorrhagischen Escherichia coli (EHEC); Choleravibrionen.

Haben Sie noch Fragen oder benötigen weitere Informationen, nehmen Sie bitte mit Ihrem Gesundheitsamt Kontakt auf: (inventors changing), the change of the Control segment

#### Erklärung gemäß § 43 Abs. 1 Nr. 2 Infektionsschutzgesetz\*

Ich y y erkläre hiermit, dass ich gemäß § 43 Abs. 1 IfSG aufgeklärt wurde und dass mir in Bezug auf x x keine Tatsachen für ein Tätigkeitsverbot bekannt sind. Es ist mir bekannt, dass ich verpflichtet bin, den Arbeitgeber von x x unverzüglich zu informieren, wenn nach Aufnahme der Tätigkeit Hinderungsgründe nach § 43 IfSG auftreten.

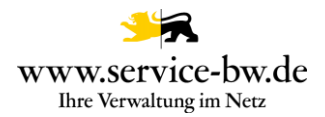

#### Wird die Belehrung für eine ehrenamtliche Tätigkeit benötigt, werden Hinweise zum Tätigkeitsverbot angezeigt.

#### Hinweis zum Tätigkeitsverbot

Bei Vorliegen bestimmter Krankheiten dürfen Sie nicht mit Lebensmitteln arbeiten. Zum Beispiel: Ansteckende Durchfallerkrankungen, Hepatitis A, Hepatitis E; infizierte Wunden oder Hautkrankheiten, wenn die Möglichkeit besteht, dass von dort Krankheitserreger auf Lebensmttel übertragen werden können. Das gilt ebenfalls für Ausscheider folgender Krankheitserreger: Shigellen; Salmonellen, enterohämorrhagischen Escherichia coli (EHEC); Choleravibrionen.

Haben Sie noch Fragen oder benötigen weitere Informationen, nehmen Sie bitte mit Ihrem Gesundheitsamt Kontakt auf: **In the contract of the contract of the contract of the contract of the contract of the contract of the contract of the contract of the contract of the contract of the contract of the contract of the contract of** ×.

#### Weiterer Ablauf

Sie werden jetzt zur Zahlung weitergeleitet.

#### Anschließend geht es weiter zu Bezahlung.

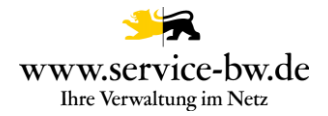

### <span id="page-28-0"></span>**2.2.9 Bezahlvorgang**

Der Antrag wird durch die Online-Bezahlung abgeschlossen. Hierfür stehen die vom Gesundheitsamt bereitgestellten Zahlungsmöglichkeiten zur Verfügung.

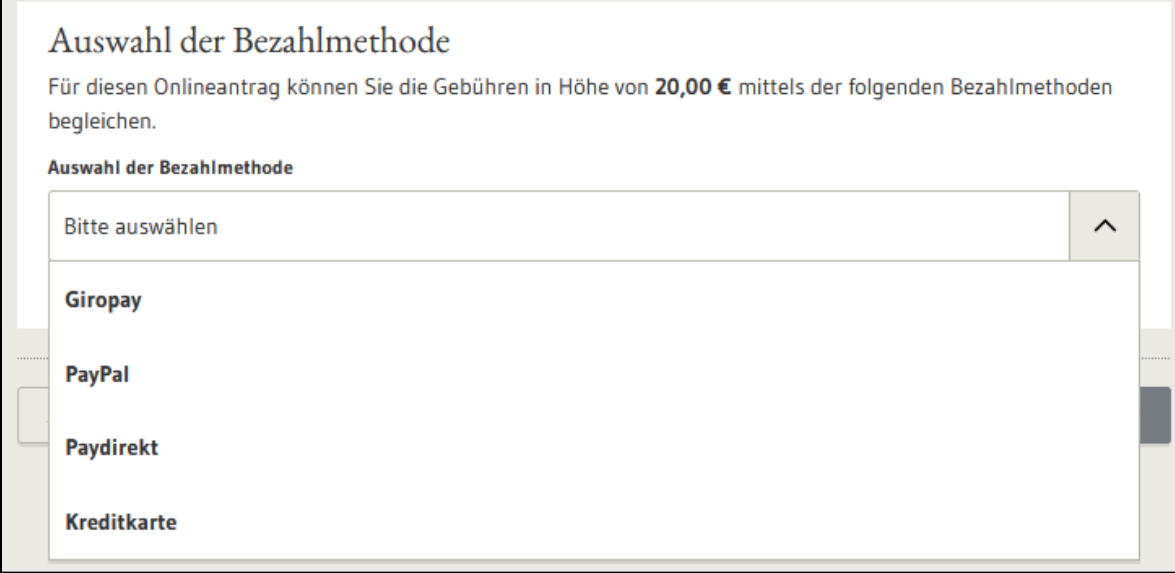

Die antragstellende Person wählt die gewünschte Zahlungsart aus, klickt auf "Weiter", es öffnet sich die jeweilige Maske des Zahlungsproviders. Der Zahlungsvorgang muss nun dort abgeschlossen werden.

Wurde der Bezahlvorgang abgeschlossen, erhält die antragstellende Person eine Bestätigung, dass der Bezahlvorgang erfolgreich war.

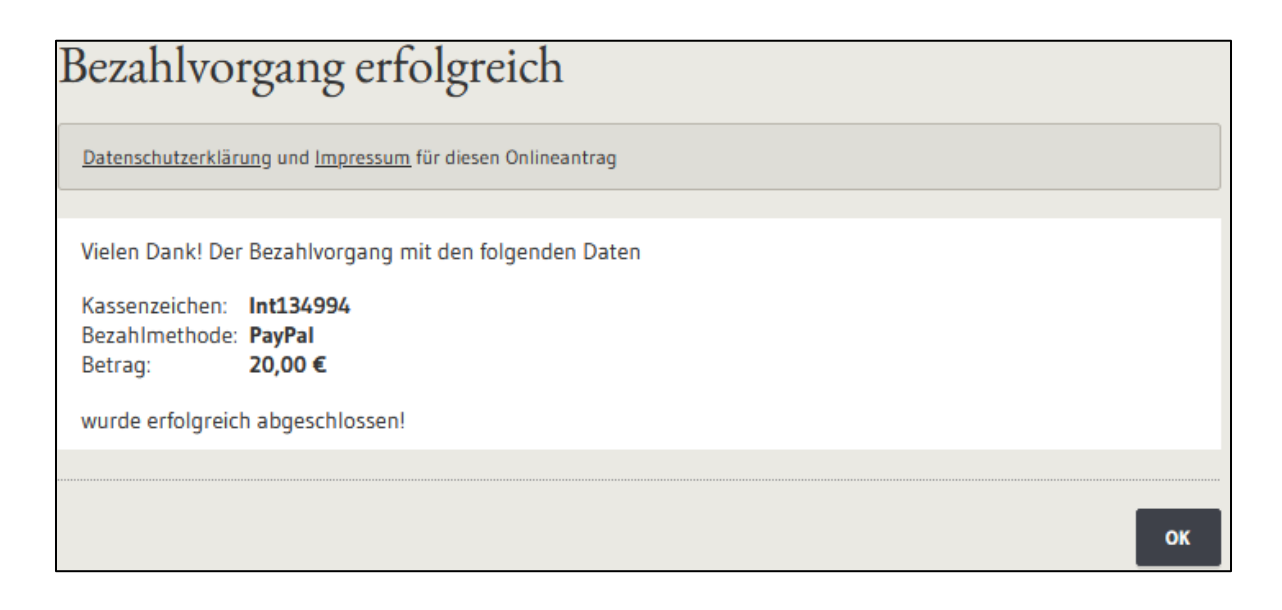

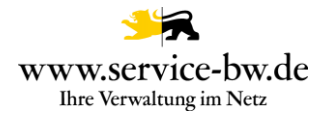

#### <span id="page-29-0"></span>**2.2.10 Abschluss der Erstbelehrung**

Mit der Bezahlung endet die Erstbelehrung. Die Bescheinigung wird dem Postfach des Servicekontos zugetellt.

Erstbelehrung nach dem Infektionsschutzgesetz online absolvieren - Bescheinigung generieren

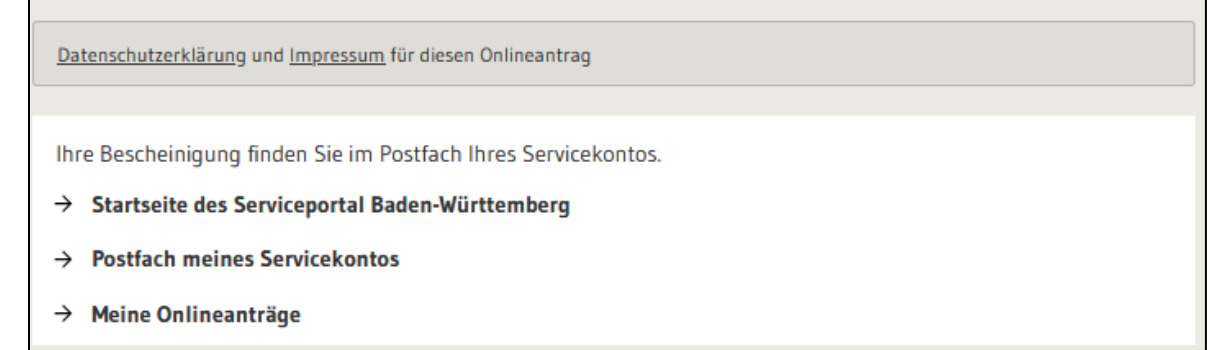

#### <span id="page-29-1"></span>**2.2.11 Postfachnachricht: Bescheinigung für die belehrte Person**

Nach Abschluss des Bezahlvorgangs erhält die antragsstellenden Person eine Postfachnachricht mit der Bescheinigung des Gesundheitsamtes im Format PDF in ihr Postfach zugestellt.

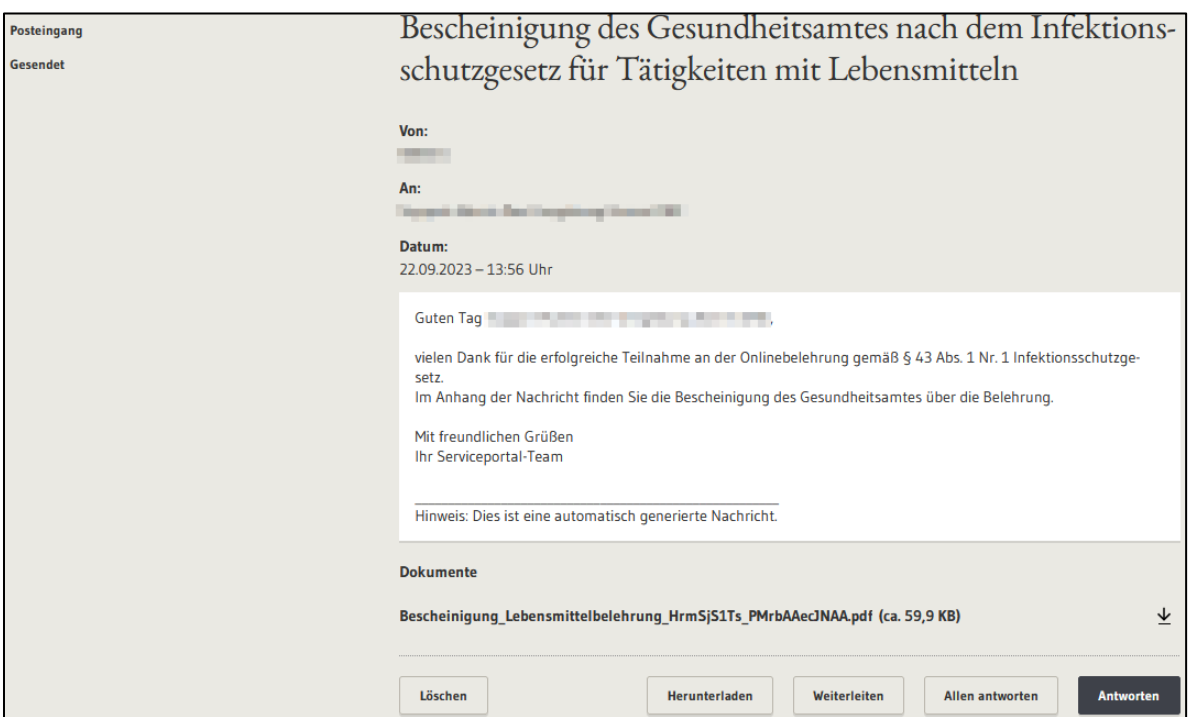

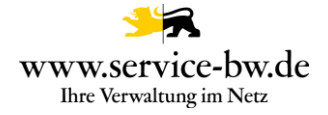

Erstbelehrung zum Infektionsschutz Serviceportal Baden-Württemberg Bescheinigung des Gesundheitsamtes über die Erstbelehrung zum Infektionsschutz für ehrenamtliche Tätigkeiten Onlinebelehrung: 46005679 vom 29.07.2022 Der Antrag wurde Max Mustermann gestellt von: Straße 2 12345 Stuttgart Geboren am 01.07.1990 in Stuttgart Gültigkeit: Die Bescheinigung ist lebenslang gültig und gilt ausschließlich für ehrenamtliche Tätigkeiten. **Ausstellende** Landratsamt Ludwigsburg Behörde: Hindenburgstraße 40 71638 Ludwigsburg Hiermit wird bescheinigt, am

29.07.2022 über die in §42 Abs. 1 Infektionsschutzgesetz genannten Tätigkeits- und Beschäftigungsverbote und die Verpflichtungen gemäß §43 Absätze 2, 4 und 5 belehrt worden zu sein.

Diese Bescheinigung kann nicht für gewerbliche Tätigkeiten verwendet werden.

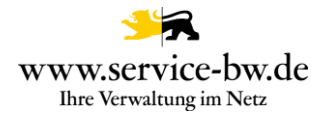

#### <span id="page-31-0"></span>**3.Bearbeitung des Antrags aus Verwaltungssicht**

Das zuständige Gesundheitsamt erhält zur Dokumentation, über die abgeschlossene Erstbelehrung, ebenfalls die Bescheinigung im Format PDF. Damit endet der Prozess.

#### <span id="page-31-1"></span>**3.1 Postfachnachricht oder Fachverfahrensanbindung**

Das Gesundheitsamt entscheidet auf welchem Weg sie die Bescheinigung erhalten möchte. Sie kann im Prozessparameter auswählen, zwischen einer Postfachnachricht im Behördenpostfach, oder der Zustellung an Ihr Fachverfahren wählen. Nähere Informationen entnehmen Sie der Technischen Dokumentation. Diese finden Sie unter [https://bw-por](https://bw-portal.bwl.de/handreichungen)[tal.bwl.de/handreichungen](https://bw-portal.bwl.de/handreichungen)

#### **3.1.1 Postfachnachricht**

Absender der Postfachnachricht ist die antragstellende Person. Der Betreff der Nachricht enthält die Nummer des Erstbelehrung. Diese ist ebenfalls im Dateinamen der Bescheinigung sowie in der Bescheinigung selbst enthalten.

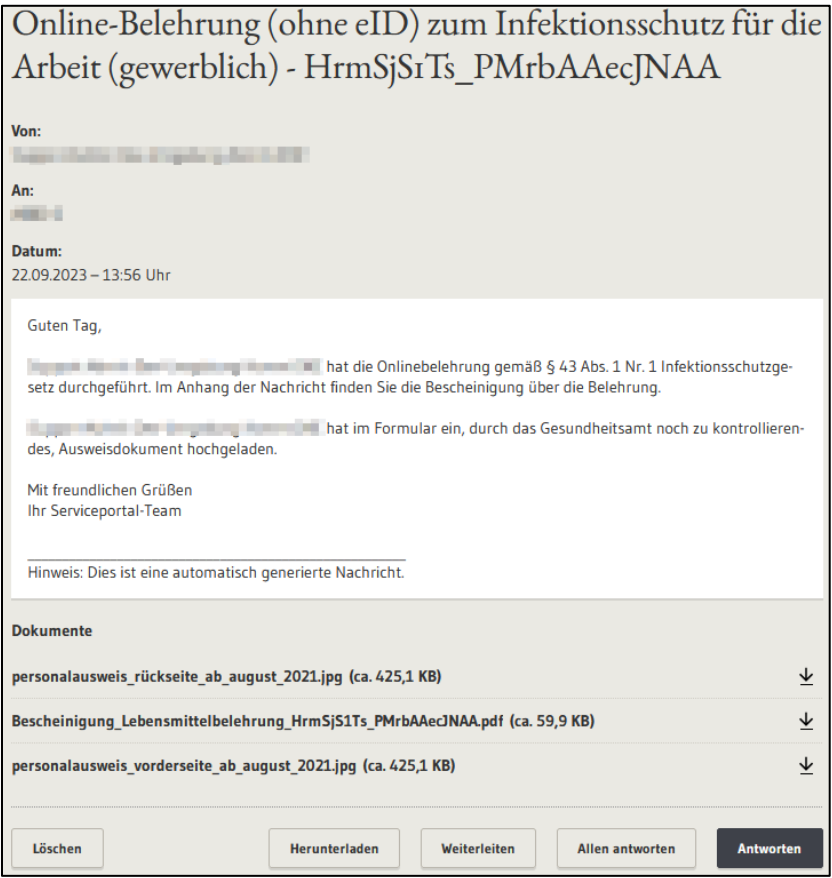

Über die Schaltfläche "Antworten" kann die Sachbearbeitung mit der antragstellenden Person in Kontakt treten.

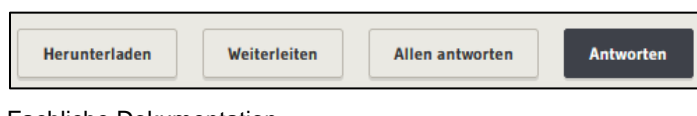